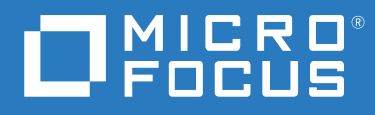

# ZENworks 2020 Update 2 Référence de déploiement et d'administration de ZENworks Appliance

**Août 2021**

#### **Mentions légales**

Pour plus d'informations sur les mentions légales, les marques, les exclusions de garantie, les garanties, les limitations en matière d'exportation et d'utilisation, les droits du gouvernement américain, la politique relative aux brevets et la compatibilité avec la norme FIPS, consultez le site<https://www.novell.com/company/legal/>.

#### **Copyright © 2008 - 2021 Micro Focus Software Inc. Tous droits réservés.**

Les seules garanties pour les produits et services de Micro Focus et ses sociétés affiliées et fournisseurs de licence (« Micro Focus ») sont définies dans les clauses de garantie expresse qui accompagnent ces produits et services. Rien dans le présent document ne doit être interprété comme constituant une garantie supplémentaire. Micro Focus ne sera en aucun cas tenu responsable des erreurs ou omissions techniques ou de rédaction contenues dans ce document. Les informations contenues dans le présent document sont susceptibles d'être modifiées sans préavis.

# **Table des matières**

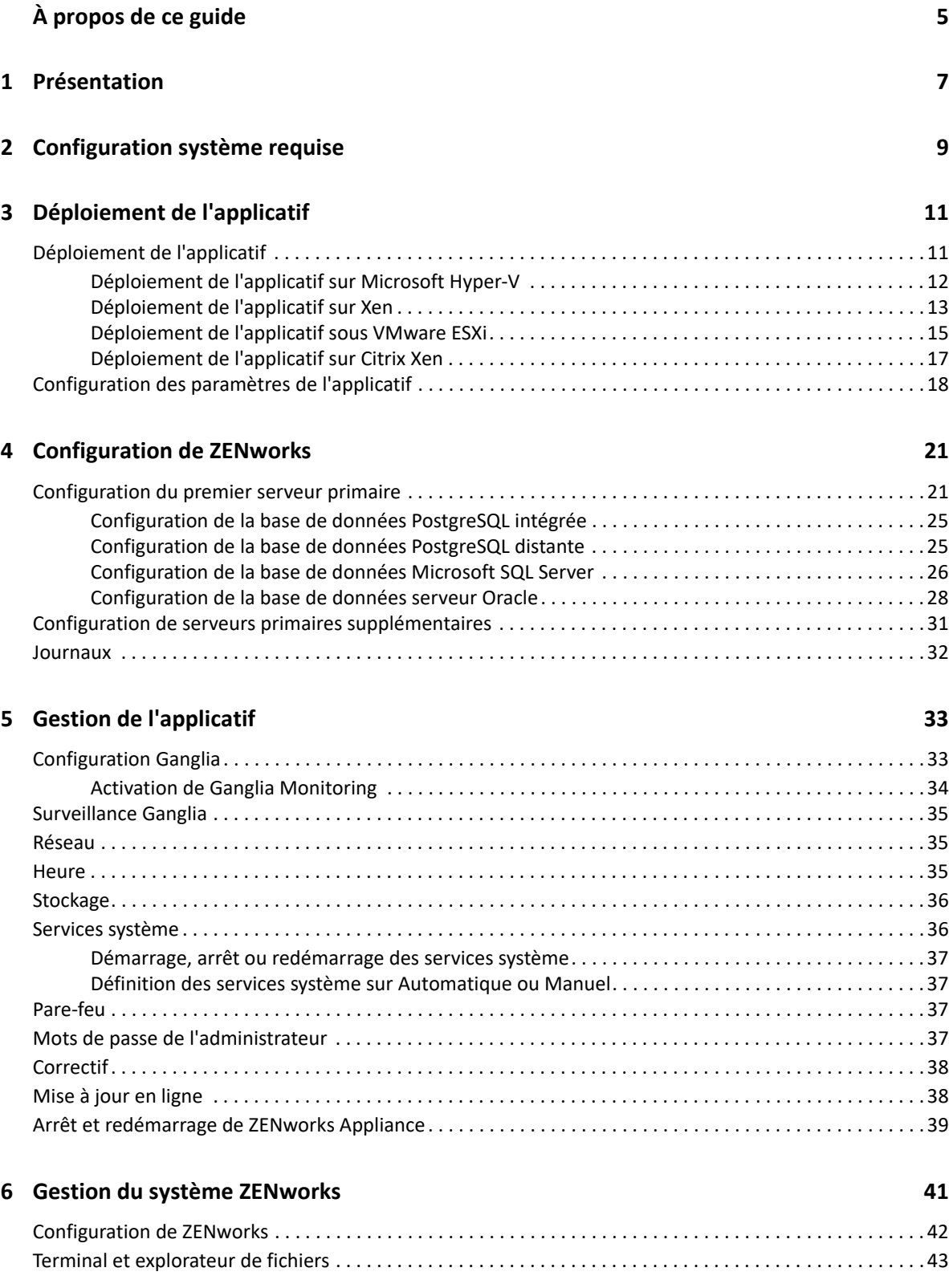

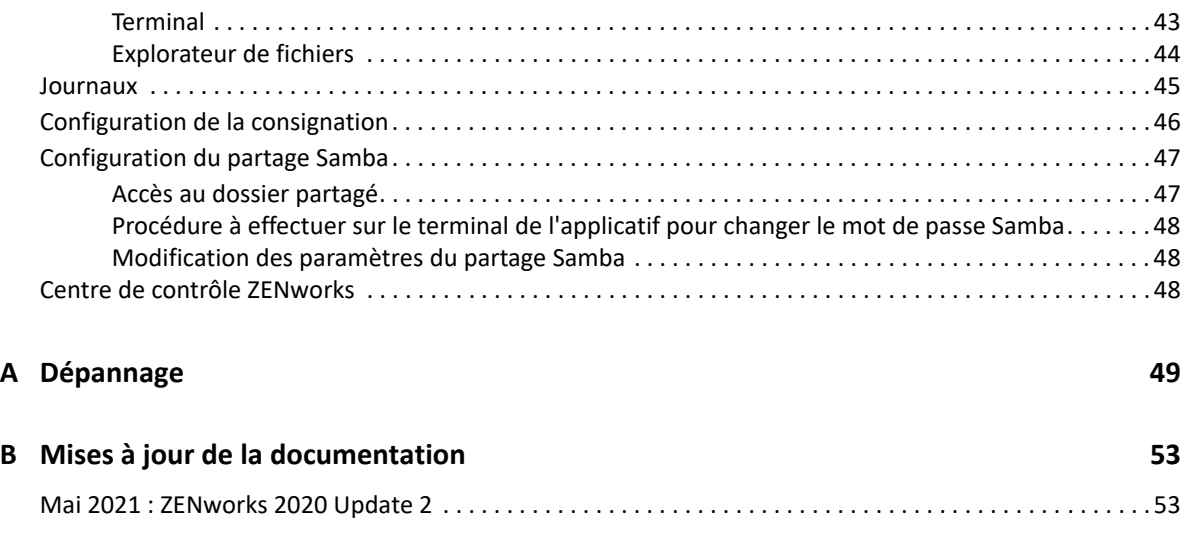

# <span id="page-4-0"></span>**À propos de ce guide**

Le présent manuel *Référence de déploiement et d'administration de ZENworks Virtual Appliance* vous aide à déployer et configurer ZENworks Appliance dans l'infrastructure virtuelle prise en charge par ZENworks.

Ce guide est organisé de la manière suivante :

- [Chapitre 1, « Présentation », page 7](#page-6-1)
- [Chapitre 2, « Configuration système requise », page 9](#page-8-1)
- [Chapitre 3, « Déploiement de l'applicatif », page 11](#page-10-2)
- [Chapitre 4, « Configuration de ZENworks », page 21](#page-20-2)
- [Chapitre 5, « Gestion de l'applicatif », page 33](#page-32-2)
- [Chapitre 6, « Gestion du système ZENworks », page 41](#page-40-1)
- [Annexe A, « Dépannage », page 49](#page-48-1)
- [Annexe B, « Mises à jour de la documentation », page 53](#page-52-2)

#### **Public**

Le présent guide est destiné aux administrateurs de ZENworks.

#### **Commentaires**

Nous souhaiterions connaître vos commentaires et suggestions sur ce guide et les autres documentations fournies avec ce produit. Utilisez la fonctionnalité de commentaires, disponible au bas de chaque page de la documentation en ligne.

#### **Documentation supplémentaire**

D'autres manuels (aux formats PDF et HTML) viennent compléter la documentation relative à ZENworks. Ils facilitent l'apprentissage et la mise en œuvre de ce produit. Pour de la documentation supplémentaire, reportez-vous au [site Web de documentation de ZENworks.](http://www.novell.com/documentation/zenworks-2020)

# <span id="page-6-0"></span>1 <sup>1</sup>**Présentation**

<span id="page-6-1"></span>ZENworks est distribué sous la forme d'un applicatif virtuel pouvant être déployé au sein d'une infrastructure virtuelle prise en charge. ZENworks Appliance est basé sur une version personnalisée de SUSE Linux Enterprise Server (SLES). Il est préinstallé avec ZENworks, ce qui permet de réaliser des économies sur les coûts de licence du système d'exploitation.

Après le déploiement, ZENworks peut être configuré en utilisant une console Web simple d'emploi. Cette même console peut être utilisée pour gérer ZENworks Appliance et effectuer des tâches de base comme exécuter des commandes, démarrer et arrêter des services, consulter des journaux, télécharger des fichiers, etc.

Vous pouvez également adapter les paramètres serveur de base et surveiller les performances du serveur. La nouvelle version de ZENworks Appliance simplifie considérablement la migration vers une nouvelle version majeure de ZENworks.

L'applicatif prend en charge les utilisateurs root et zenadmin.

Les utilisateurs root et zenadmin disposent des privilèges suivants :

- **Dans l'applicatif** 
	- Configuration Ganglia
	- Surveillance Ganglia
	- Réseau
	- $\triangleleft$  Heure
	- Stockage
	- Services système
	- Pare-feu
	- Mots de passe de l'administrateur
	- Correctif
	- Mise à jour en ligne
	- Arrêt et redémarrage de ZENworks Appliance
- **Sur ZENworks** 
	- Configuration de ZENworks
	- Terminal et explorateur de fichiers
	- Journaux
	- Configuration de la consignation
	- Centre de contrôle ZENworks

<span id="page-8-0"></span>2 <sup>2</sup>**Configuration système requise**

> <span id="page-8-1"></span>ZENworks Appliance est une machine virtuelle 64 bits (x86\_64). Les sections suivantes présentent la configuration requise pour déployer ZENworks Appliance sur une infrastructure virtuelle :

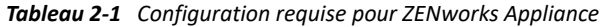

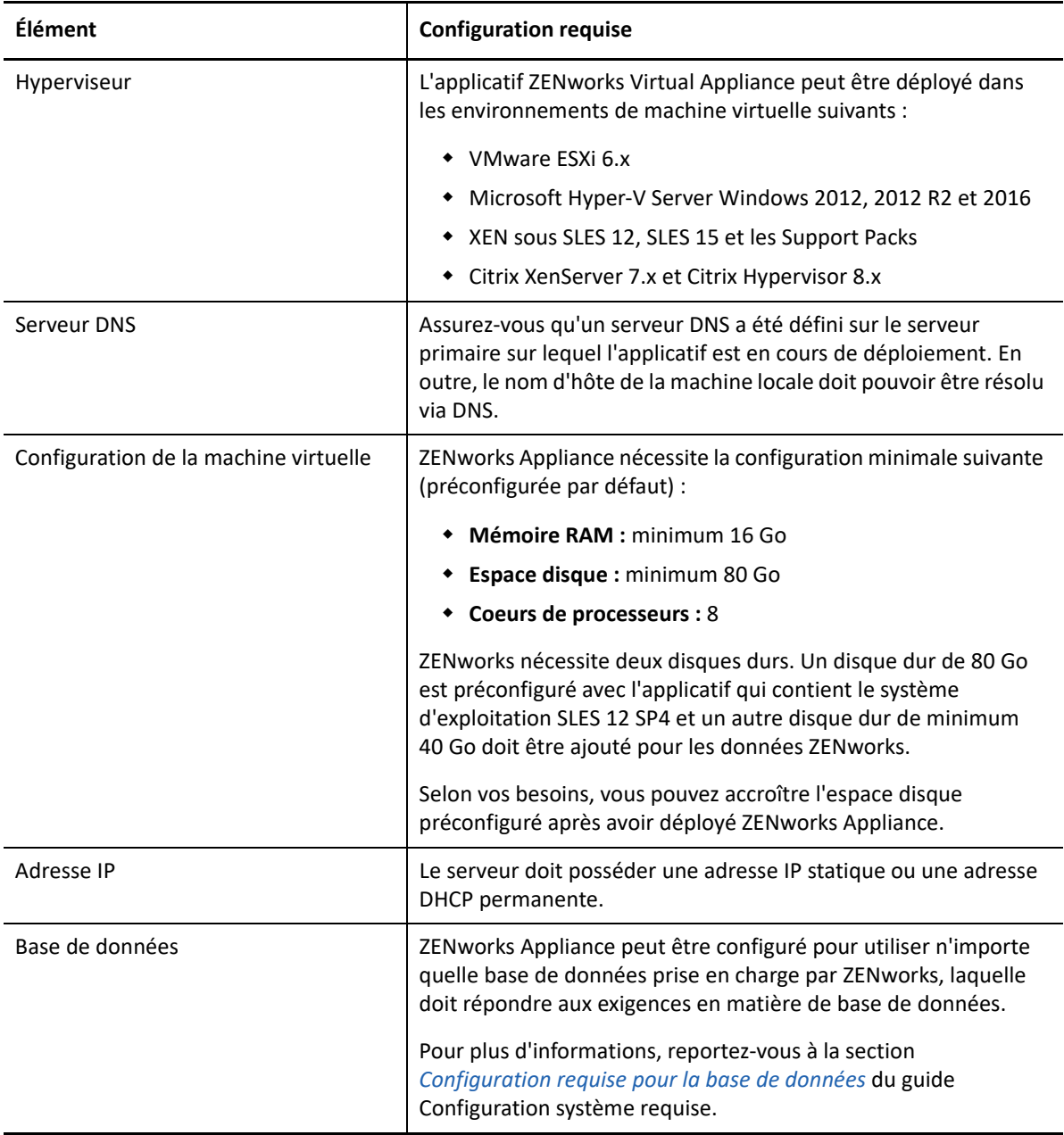

<span id="page-9-0"></span>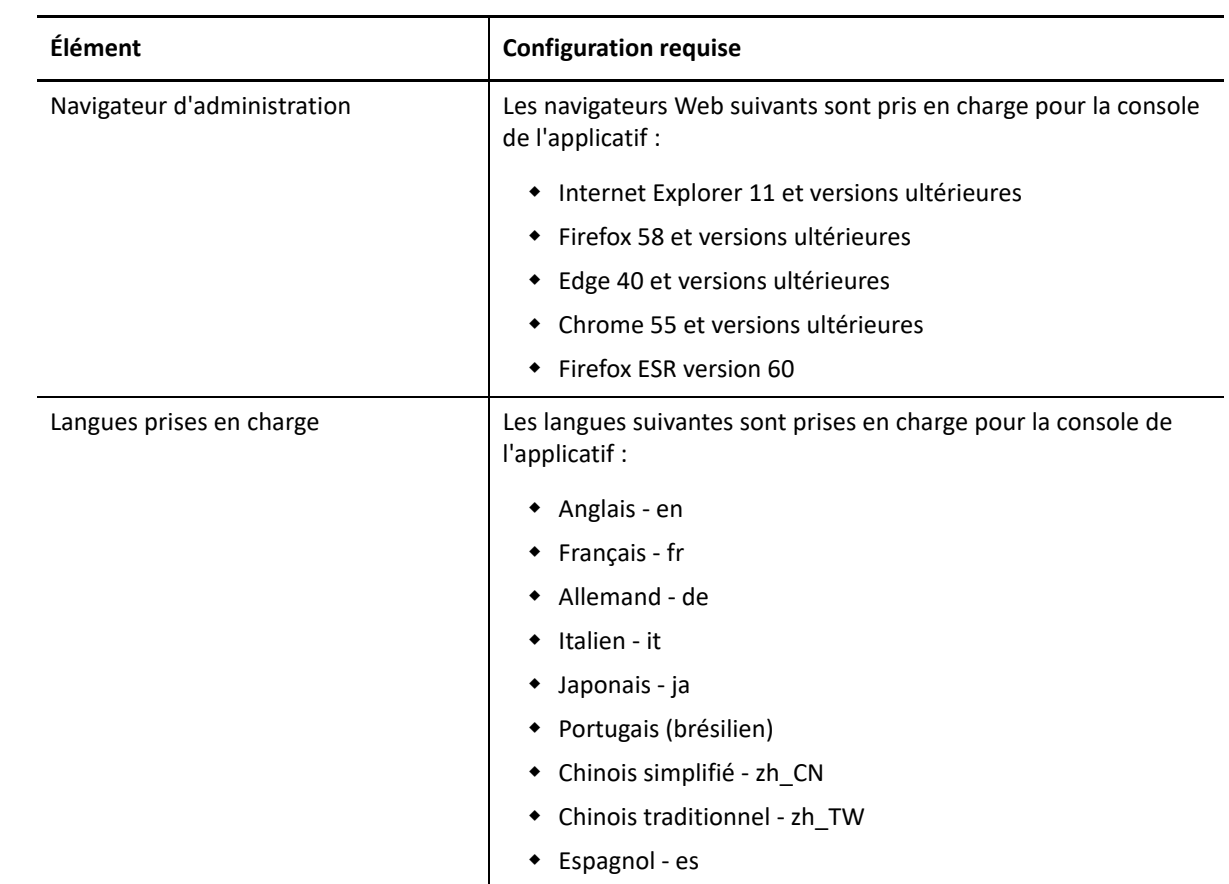

<span id="page-10-0"></span>3 <sup>3</sup>**Déploiement de l'applicatif**

Pour déployer ZENworks Appliance, effectuez les tâches décrites dans les sections suivantes :

- <span id="page-10-2"></span>[« Déploiement de l'applicatif » page 11](#page-10-1)
- [« Configuration des paramètres de l'applicatif » page 18](#page-17-0)

## <span id="page-10-1"></span>**Déploiement de l'applicatif**

Pour déployer ZENworks Appliance, procédez comme suit :

- **1** Assurez-vous qu'un serveur DNS a été défini sur le serveur primaire sur lequel l'applicatif est en cours de déploiement. En outre, le nom d'hôte de la machine locale doit pouvoir être résolu via DNS.
- **2** Assurez-vous que la machine virtuelle sur laquelle vous souhaitez déployer ZENworks Appliance respecte la configuration requise indiquée dans le manuel [Configuration système requise pour](https://www.novell.com/documentation/beta/zenworks-2020-update-2/zen_system_requirements/data/zen_system_requirements.html)  [ZENworks 2020 Update 2](https://www.novell.com/documentation/beta/zenworks-2020-update-2/zen_system_requirements/data/zen_system_requirements.html).
- **3** Téléchargez le fichier ZENworks 2020 Update 2 Appliance à partir du site Web ou téléchargez les fichiers ZIP ZENworks Appliance en plusieurs parties et créez le fichier OVA (Open Virtualization Archive).

Sur la base de votre hyperviseur, téléchargez le fichier pertinent :

- **VMware ESXi :** téléchargez le fichier .ova.
- **Microsoft Hyper-V :** téléchargez le fichier .vhd ou .vhdx.
- **\*** Xen Server sous SLES 12 : téléchargez le fichier xen.tar.gz.
- **Citrix Hypervisor (anciennement XenServer) :** téléchargez le fichier xva.tar.gz.

**REMARQUE :** sur un périphérique Windows, utilisez la prise en charge native de tar pour extraire le fichier xva.tar.gz. Pour extraire le fichier, à l'invite de commande, spécifiez ce qui suit :

```
tar -xjvf <xva.tar.gz file>
```
- **4** Déployez ZENworks Appliance sur l'hyperviseur en téléchargeant et en extrayant le fichier (.ova, .vhd, .vhdx, .xva ou .raw).
- **5** Après avoir déployé ZENworks Appliance, vous devez ajouter un disque dur d'au moins 40 Go pour les données ZENworks avant de mettre la machine virtuelle sous tension.

Selon vos besoins, vous pouvez accroître l'espace disque préconfiguré après avoir déployé ZENworks Appliance.

**6** Passez à la tâche suivante, [« Configuration des paramètres de l'applicatif » page 18.](#page-17-0)

Les hyperviseurs suivants sont pris en charge pour le déploiement de l'applicatif :

- [« Déploiement de l'applicatif sur Microsoft Hyper-V » page 12](#page-11-0)
- [« Déploiement de l'applicatif sur Xen » page 13](#page-12-0)
- [« Déploiement de l'applicatif sous VMware ESXi » page 15](#page-14-0)
- [« Déploiement de l'applicatif sur Citrix Xen » page 17](#page-16-0)

### <span id="page-11-0"></span>**Déploiement de l'applicatif sur Microsoft Hyper-V**

1. Connectez-vous au serveur hôte en local ou à partir d'un poste de travail distant.

<span id="page-11-1"></span>Vous pouvez utiliser le Bureau à distance Windows pour vous connecter au serveur hôte à partir d'un poste de travail distant.

2. Créez un répertoire à l'emplacement où chaque machine virtuelle doit résider (C:\Users\Public\Documents\Hyper-V\Virtual Hard Disks, par exemple). Lors d'une étape ultérieure, vous téléchargerez le logiciel dans ce répertoire.

Il est conseillé d'attribuer à ce répertoire le même nom que celui que vous souhaitez utiliser pour votre instance ZENworks Virtual Appliance. Par exemple, si vous prévoyez de nommer l'instance ZENworks Appliance ZENworks1, vous devez également attribuer le nom ZENworks1 à ce nouveau répertoire.

3. Téléchargez le logiciel ZENworks software (ZENworks<version> Appliancex86\_64.vhd.zip) dans le répertoire sur le serveur hôte que vous avez créé à l'étape 2.

Vous pouvez accéder au logiciel à partir de [Micro Focus Customer Center](https://www.microfocus.com/customercenter/).

- 4. Extrayez le fichier ZENworks<version> Appliance-x86 64.vhd.zip dans le répertoire sur le serveur hôte que vous avez créé à l'étape 2.
- 5. Ouvrez le gestionnaire Hyper-V.
- 6. Dans le gestionnaire Hyper-V, sur la gauche, cliquez avec le bouton droit sur le nom de la machine. Il s'agit de l'hôte sur lequel vous voulez créer la machine virtuelle. Cliquez ensuite sur New (Nouveau) > Virtual Machine (Machine virtuelle).

L'assistant New Virtual Machine (Nouvelle machine virtuelle) s'affiche.

- 7. Lisez la page Before You Begin (Avant de commencer), puis cliquez sur Next (Suivant).
- 8. Dans le champ Name (Nom), spécifiez le nom de la nouvelle machine virtuelle. ZENworks1, par exemple.
- 9. Cliquez sur Next (Suivant).
- 10. Sélectionnez la génération de la machine virtuelle.
- 11. Dans le champ Startup Memory (Mémoire de démarrage), indiquez la quantité de mémoire (en Mo) à allouer à la machine virtuelle. Il est recommandé de disposer d'au moins 16 Go pour ZENworks.
- 12. Cliquez sur Next (Suivant).
- 13. Sur la page Configure Networking (Configurer la réseautique), sélectionnez la carte réseau de votre choix, puis cliquez sur Next (Suivant).
- 14. Configurez l'image de disque amorçable :
	- a. Sur la page Connect Virtual Hard Disk (Connexion du disque dur virtuel), sélectionnez Use an existing virtual hard disk (Utiliser un disque dur virtuel existant), puis accédez au fichier .vhd qui a été téléchargé.
	- b. Cliquez sur Open (Ouvrir) pour sélectionner le fichier, puis cliquez sur Next (Suivant).
- 15. Cliquez sur Finish (Terminer).
- 16. Si vous n'avez pas ajouté un second disque dur, veillez à ce que cela soit fait avant de mettre la machine virtuelle sous tension.

Procédez comme suit pour ajouter le second disque dur :

- a. Dans le gestionnaire Hyper-V, cliquez avec le bouton droit sur le périphérique que vous venez de créer, puis cliquez sur Settings (Paramètres).
- b. Dans la section Hardware (Matériel), sélectionnez SCSI Controller (Contrôleur SCSI), puis Hard Drive (Disque dur), et cliquez ensuite sur Add (Ajouter).
- c. Sélectionnez Virtual hard disk (Disque dur virtuel), puis cliquez sur New (Nouveau).
- d. Lisez la page Before You Begin (Avant de commencer), puis cliquez sur Next (Suivant).
- e. Sélectionnez le format de disque requis, puis cliquez sur Next (Suivant).
- f. Sur la page Choose Disk Type (Choix du type de disque), sélectionnez Fixed size (Taille fixe), puis cliquez sur Next (Suivant).
- g. Sur la page Specify Name and Location (Spécifier le nom et l'emplacement), indiquez les informations suivantes, puis cliquez sur Next (Suivant) :

**Name** (Nom) : spécifiez le nom du disque dur. Par exemple, ZENDisk2.

**Location** (Emplacement) : spécifiez l'emplacement du disque dur.

- h. Sur la page Configure Disk (Configurer le disque), sélectionnez Create a new blank virtual hard disk (Créer un disque dur virtuel vierge), puis attribuez-lui une taille. Une taille de 80 Go est recommandée.
- i. Cliquez sur Next (Suivant).
- j. Passez en revue les informations récapitulatives, puis cliquez sur Finish (Terminer).
- k. Cliquez sur Apply (Appliquer) > OK.
- 17. Cliquez avec le bouton droit sur la machine virtuelle, puis cliquez sur Start (Démarrer).

**IMPORTANT :** ne démarrez pas l'applicatif avant de lui avoir créé un disque dur Hyper-V distinct, comme indiqué à l'étape 15.

- 18. Cliquez avec le bouton droit sur la machine virtuelle, puis cliquez sur Connect (Connecter).
- 19. Passez à la section [Configuration des paramètres de l'applicatif.](#page-17-0)

## <span id="page-12-0"></span>**Déploiement de l'applicatif sur Xen**

1. Connectez-vous au serveur hôte en local ou à partir d'un poste de travail distant.

Vous pouvez utiliser la commande suivante pour vous connecter au serveur hôte à partir d'un poste de travail distant sur Linux :

ssh -X root@host\_ip\_address

Vous devez utiliser -X dans la commande pour afficher le programme d'installation de l'interface graphique. Les étapes décrites dans cette section utilisent le programme d'installation de l'interface graphique pour configurer le serveur.

- 2. Accédez au répertoire /var/lib/xen/images sur le serveur hôte.
- 3. Créez un sous-répertoire dans le répertoire des images pour y télécharger ZENworks.

Il est conseillé d'attribuer à ce répertoire le même nom que celui que vous souhaitez utiliser pour votre instance ZENworks Virtual Appliance. Par exemple, si vous prévoyez de nommer l'instance ZENworks Appliance ZENworks1, vous devez également attribuer le nom ZENworks1 à ce nouveau répertoire.

Vous pouvez télécharger le logiciel à partir de [Micro Focus Customer Center.](https://www.microfocus.com/customercenter/)

- 4. Accédez au répertoire que vous venez de créer.
- 5. Téléchargez le logiciel ZENworks (ZENworks<version> Appliance-x86 64.xen.tar.gz) dans le répertoire actuel sur le serveur hôte.
- 6. Désarchivez le fichier ZENworks<version> Appliance-x86 64.xen.tar.gz dans le répertoire où vous l'avez téléchargé.

Vous pouvez utiliser la commande suivante pour désarchiver le fichier :

tar -Sxvzf ZENworks<version> Appliance-x86 64.xen.tar.gz

Le répertoire ZENworks-version est créé. Il contient un fichier .raw que vous utiliserez pour exécuter l'image virtuelle. Ce processus peut prendre quelques minutes.

7. À partir du serveur hôte, exécutez la commande suivante pour lancer le menu de configuration de l'interface graphique :

vm-install

L'assistant Create a Virtual Machine (Créer une machine virtuelle) s'affiche.

- 8. Cliquez sur Transférer.
- 9. Sélectionnez I have a disk (J'ai un disque) ou une image de disque avec un système d'exploitation installé, puis cliquez sur Faire suivre.
- 10. Sélectionnez l'option SUSE Linux Enterprise Server <version>, puis cliquez sur Forward (Faire suivre).
- 11. Renommez la machine virtuelle en cliquant sur Name of Virtual Machine (Nom de la machine virtuelle), puis en spécifiant un nouveau nom dans le champ Name (Nom). Cliquez ensuite sur Appliquer.
- 12. Configurez la quantité de mémoire et le nombre d'UC que Xen alloue pour ZENworks Appliance.
	- a. Sur la page Résumé, cliquez sur Matériel, puis indiquez les informations suivantes :

**Available Memory** (Mémoire disponible) : affiche la quantité de mémoire disponible sur le serveur hôte.

**Initial Memory** (Mémoire initiale) : un minimum de 16 Go est recommandé.

**Maximum Memory** (Mémoire maximale) : définissez ce champ sur une valeur identique à celle spécifiée pour Initial Memory (Mémoire initiale).

**Available Processors** (Processeurs disponibles) : affiche le nombre de processeurs disponibles sur le serveur hôte.

b. Cliquez sur Appliquer.

- 13. Configurez l'image de disque amorçable :
	- a. Sur la page Résumé, cliquez sur Disques.
	- b. Cliquez sur Disque dur.
	- c. Sur la page Disque virtuel, spécifiez les informations suivantes :

**Source** : cliquez sur Parcourir et recherchez le fichier .raw que vous avez désarchivé à l'étape 6.

**Protocol/Storage Format** (Protocole/Format de stockage) : sélectionnez fichier.

**Size (GB)** (Taille [Go]) : la taille par défaut est affichée en Go. Elle ne peut pas être modifiée.

**Create Sparse Image File** (Créer un fichier d'image épars) : cette option n'est pas disponible.

**Read-Only Access** (Accès en lecture seule) : ne sélectionnez pas cette option.

- d. Cliquez sur OK.
- 14. Ajoutez un disque dur Xen séparé. Avant de choisir cette option, vous devez ajouter un disque dur à la machine virtuelle. Si vous n'avez pas encore ajouté de disque dur, cliquez sur Power Off Virtual Machine (Éteindre la machine virtuelle), modifiez les paramètres de la machine virtuelle pour ajouter un disque dur, puis allumez la machine virtuelle.
	- a. Sur la page Disks (Disques), cliquez sur Hard Disk (Disque dur).
	- b. Sur la page Virtual Disk (Disque virtuel), spécifiez les informations suivantes :

**Source** : ce champ doit déjà contenir le chemin d'accès au fichier .raw qui sera créé lors de la création de la machine virtuelle. Si vous le souhaitez, vous pouvez renommer le disque dans le champ source « disk0 » en lui attribuant un nom de votre choix.

**Size (GB)** (Taille [Go]) : spécifiez la quantité d'espace disque dur que vous souhaitez allouer. Une taille de 80 Go est recommandée.

- 15. Cliquez sur OK > Appliquer.
- 16. Cliquez sur OK pour enregistrer les modifications, puis créer et allumer la machine virtuelle.

**IMPORTANT :** ne mettez pas l'applicatif sous tension avant de lui avoir créé un disque dur Xen distinct, comme indiqué à l'étape 14.

17. Passez à la section [Configuration des paramètres de l'applicatif.](#page-17-0)

## <span id="page-14-0"></span>**Déploiement de l'applicatif sous VMware ESXi**

ZENworks Appliance est stocké au format OVA (Open Virtualization Archive) et peut être déployé sur l'infrastructure VMware en utilisant l'application VMware VSphere Client.

1. Téléchargez le logiciel ZENworks (ZENworks<version> Appliance-x86 64.ova) sur votre poste de travail de gestion.

Vous pouvez télécharger le logiciel à partir de [Micro Focus Customer Center.](https://www.microfocus.com/customercenter/)

2. Extrayez le fichier ZENworks<version> Appliance-x86\_64.ova sur votre poste de travail de gestion de façon à ce que le dossier de fichiers ZENworks-version apparaisse.

**REMARQUE :** sur un poste de travail VMware, n'extrayez pas le fichier

ZENworks<version> Appliance-x86 64.ova à l'aide de l'extracteur Windows par défaut. Lors du déploiement de ce fichier, il se peut que vous receviez un message d'erreur« Accès refusé ». Pour résoudre ce problème, extrayez le fichier à l'aide d'un autre extracteur de fabricant tiers.

3. Dans le client vSphere, cliquez sur File (Fichier) > Deploy OVF Template (Déployer le modèle OVF).

**REMARQUE :** si le logiciel de virtualisation que vous utilisez ne prend pas en charge le format .ovf, vous devez convertir le fichier .ovf en .vmx à l'aide de l'outil VMware OVF disponible sur le site Web de VMware.

- 4. Recherchez le fichier .ova téléchargé et sélectionnez-le (ZENworks2020 Appliancex86\_64.ova).
- 5. Cliquez sur Next (Suivant).
- 6. Cliquez à nouveau sur Next (Suivant).
- 7. Dans le champ Name (Nom), renommez ZENworks Appliance selon le nom de votre choix, puis cliquez sur Next (Suivant).
- 8. Cliquez sur Next (Suivant) pour accepter la valeur par défaut du format de disque.
- 9. Cliquez sur Finish (Terminer).
- 10. Créez un disque dur VMware séparé pour l'applicatif. Il s'agit de l'emplacement où vous stockerez vos fichiers ZENworks.
	- a. Dans le client vSphere, cliquez avec le bouton droit sur la machine virtuelle que vous venez de créer et pour laquelle vous souhaitez créer un stockage secondaire, puis cliquez sur Edit Settings (Modifier les paramètres).

La page Virtual Machine Properties (Propriétés de la machine virtuelle) s'affiche.

b. Sous l'onglet Hardware (Matériel), cliquez sur Add (Ajouter).

La boîte de dialogue Add Hardware (Ajouter du matériel) s'ouvre.

- c. Sélectionnez Hard Disk (Disque dur), puis cliquez sur Next (Suivant).
- d. Sélectionnez Create a new virtual disk (Créer un disque virtuel), puis cliquez sur Next (Suivant).
- e. Dans le champ Disk Size (Taille du disque), spécifiez la quantité d'espace disque dur que vous souhaitez allouer. Une taille de 80 Go est recommandée.
- f. Sélectionnez une banque de données, puis cliquez sur OK.
- g. Cliquez sur Next (Suivant).
- h. Cliquez sur Finish (Terminer).
- 11. Augmentez la quantité de mémoire allouée par VMware à ZENworks Appliance.
	- a. Dans la fenêtre Virtual Machine Properties (Propriétés de la machine virtuelle), sélectionnez Memory (Mémoire), puis augmentez le paramètre à une taille adaptée à votre environnement. Une taille de 16 Go est recommandée.
	- b. Cliquez sur OK pour quitter la fenêtre Virtual Machine Properties (Propriétés de la machine virtuelle).
- 12. Mettez l'applicatif (machine virtuelle) sous tension.
- 13. Passez à la section [Configuration des paramètres de l'applicatif.](#page-17-0)

### <span id="page-16-0"></span>**Déploiement de l'applicatif sur Citrix Xen**

1. Téléchargez le logiciel ZENworks (ZENworks<version> Appliance-x86 64.xva.tar.qz) sur votre poste de travail de gestion.

Vous pouvez télécharger le logiciel à partir de [Micro Focus Customer Center.](https://www.microfocus.com/customercenter/)

2. Dans le client Citrix XENCenter, cliquez avec le bouton droit sur le serveur sur lequel vous installez ZENworks Appliance, puis cliquez sur Importer.

**REMARQUE :** sur un périphérique Windows, utilisez la prise en charge native de tar pour extraire le fichier xva.tar.gz. Pour extraire le fichier, à l'invite de commande, spécifiez ce qui suit :

```
tar -xjvf <xva.tar.gz file>
```
- 3. **Import Source** (Importer la source) : accédez au dossier extrait ZENworks<version> Appliance-x86\_64.xva.tar.gz et sélectionnez le fichier ZENworks<version> Appliance-x86 64-<br/>build-no>.xva.
- 4. **Location** (Emplacement) : cliquez sur Next (Suivant) pour utiliser les paramètres par défaut.
- 5. **Storage** (Stockage) : sélectionnez un ou plusieurs espaces de stockage où seront placées les images de disque des machines virtuelles importées, puis cliquez sur Next (Suivant).
- 6. **Network** (Réseau) : sélectionnez réseau pour connecter la machine virtuelle. Sélectionnez l'interface réseau virtuelle, puis cliquez sur Next (Suivant).
- 7. Passez en revue tous les paramètres d'importation, puis cliquez sur Finish (Terminer) pour lancer la procédure d'importation et fermer l'assistant.

L'état d'avancement de l'importation est affiché dans la barre d'état au bas de la fenêtre de XenCenter, ainsi que sous l'onglet Logs (Journaux).

- 8. Créez un disque dur séparé pour l'applicatif. Il s'agit de l'emplacement où vous stockerez vos fichiers ZENworks.
	- a. Dans le client Citrix XenCenter, sélectionnez la machine virtuelle que vous avez créée, puis cliquez sur l'onglet Storage (Stockage).

La page Virtual Disks (Disques virtuels) s'affiche.

b. Cliquez sur Add (Ajouter).

La boîte de dialogue Add Virtual Disk (Ajouter un disque virtuel) s'affiche.

- c. Dans le champ Name (Nom), spécifiez le nom du disque virtuel.
- d. Dans le champ Size (Taille), indiquez la quantité d'espace disque dur que vous souhaitez allouer. Une taille de 80 Go est recommandée.
- e. Cliquez sur Add (Ajouter).
- 9. Mettez l'applicatif (machine virtuelle) sous tension.
- 10. Passez à la section [Configuration des paramètres de l'applicatif.](#page-17-0)

# <span id="page-17-0"></span>**Configuration des paramètres de l'applicatif**

Pour configurer les paramètres de l'applicatif, procédez comme suit :

- <span id="page-17-3"></span>**1** Sur la page Accord de licence, sélectionnez la **License Language** (Langue de la licence) et la **Keyboard Language** (Langue du clavier) requises, puis cliquez sur **Accepter**.
- <span id="page-17-2"></span><span id="page-17-1"></span>**2** Sur la page des mots de passe et du fuseau horaire, spécifiez les informations suivantes, puis cliquez sur **Suivant** :
	- **Mot de passe root et confirmation :** mot de passe root de ZENworks Appliance.
	- **Mot de passe zenadmin et confirmation :** mot de passe zenadmin de ZENworks Appliance.
	- **Serveur NTP :** adresse IP ou nom DNS du serveur NTP (Network Time Protocol) externe.

Il est conseillé de configurer le serveur NTP conformément aux consignes de l'infrastructure visuelle.

- **Optional NTP Server (Serveur NTP facultatif) :** adresse IP ou nom DNS du serveur NTP (Network Time Protocol) externe.
- **Région :** région locale.
- **Fuseau horaire :** fuseau horaire local.
- **3** Sur la page des paramètres réseau, vous pouvez effectuer les opérations suivantes :
	- **Sélectionner l'adresse IP statique :** si vous sélectionnez cette option, passez à l'étape 4.
	- **Sélectionner l'adresse IP de DHCP :** si vous sélectionnez cette option, entrez le nom d'hôte, puis cliquez sur **Suivant**.
- **4** Sur la page des paramètres réseau, spécifiez les informations suivantes, puis cliquez sur **Suivant** :
	- **Nom d'hôte :** nom de domaine complet (FQDN) associé à l'adresse IP de l'applicatif. Par exemple, serveur.domaine.com.

Le nom d'hôte doit être résoluble, sans quoi certaines fonctions de ZENworks ne fonctionneront pas correctement. Les noms de serveurs doivent respecter les exigences DNS, faute de quoi la connexion à ZENworks échouera. Tous les caractères alphanumériques sont admis (en majuscules et minuscules), ainsi que le trait d'union (-).

- **Obtenir l'adresse IP en utilisant DHCP :** sélectionnez cette option pour obtenir l'adresse IP en utilisant l'adresse DHCP. Si vous sélectionnez cette option, **Adresse IP** et **Masque de réseau** seront désactivés.
- **Adresse IP :** le serveur doit posséder une adresse IP statique ou une adresse DHCP permanente.
- **Masque de réseau :** masque de réseau associé à l'adresse IP de l'applicatif.
- **Passerelle :** adresse IP de la passerelle sur le sous-réseau où est situé ZENworks Appliance.
- **Serveur DNS :** adresse IP du serveur DNS primaire pour votre réseau.
- **Optional DNS Server (Serveur DNS facultatif) :** adresse IP du serveur DNS primaire pour votre réseau.
- **Recherche de domaine :** par défaut, le domaine que vous avez spécifié dans le champ **Nom d'hôte** est affiché.
- **Optional Domain Search (Recherche de domaine facultative) :** autre domaine.

Si vous n'avez pas ajouté de disque dur après le déploiement, un message d'avertissement s'affiche. Dans ce scénario, vous devez mettre la machine virtuelle hors tension, ajouter un disque dur, le mettre sous tension, puis passer à l'*[Étape 2](#page-17-1)*.

- **5** Sur la page Data Store Location (Emplacement de la banque de données), vérifiez le nouveau disque dur que vous avez ajouté.
- **6** Cliquez sur **Configurer**.

L'URL s'affiche après la configuration de l'applicatif. Utilisez l'URL (https://<FQDN>:9443) pour administrer l'applicatif et configurer ZENworks.

**7** Passez à la tâche suivante, *[Chapitre 4, « Configuration de ZENworks », page 21](#page-20-2)*.

<span id="page-20-0"></span>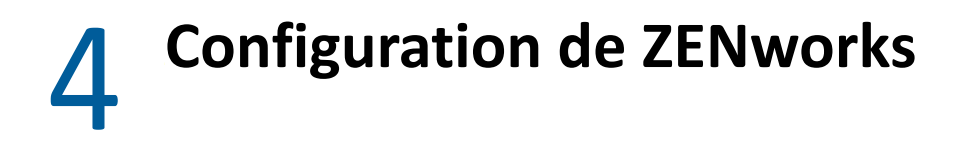

Les sections suivantes décrivent le flux de configuration de ces processus :

- <span id="page-20-2"></span>[« Configuration du premier serveur primaire » page 21](#page-20-1)
- [« Configuration de serveurs primaires supplémentaires » page 31](#page-30-0)
- [« Journaux » page 32](#page-31-0)

## <span id="page-20-1"></span>**Configuration du premier serveur primaire**

Cette procédure s'applique à toute nouvelle installation de ZENworks. Après avoir déployé ZENworks Appliance sur une machine virtuelle, procédez comme suit pour configurer ZENworks Appliance pour le premier serveur primaire :

**1** Lancez l'URL dans un navigateur Web pris en charge.

L'URL (https://<FQDN>:9443 ou https://<adresse\_IP>:9443) s'affiche sur la console de l'applicatif.

**2** Choisissez la langue d'installation. Si le navigateur Web prend en charge la langue sélectionnée, il s'affiche dans cette langue, sinon il s'affiche en anglais.

Pour plus d'informations, reportez-vous à la section *[Langues prises en charge](#page-9-0)* du *[Chapitre 2,](#page-8-1)  [« Configuration système requise », page 9](#page-8-1)*.

**3** Connectez-vous à ZENworks Appliance avec les informations d'identification root ou zenadmin spécifiées à l'*[Étape 2](#page-17-2)* de la *[« Configuration des paramètres de l'applicatif » page 18](#page-17-3)*.

La première fois que vous vous connectez, vous êtes invité à configurer ZENworks Appliance.

**4** Vérifiez les conditions préalables sur la page Configurer la zone de gestion ZENworks.

Selon la manière dont vous utiliserez ZENworks, vous devez préparer les informations requises pour effectuer la configuration.

Configuration requise pour le premier serveur primaire :

- Un nom unique pour la zone de gestion ZENworks. Il vous permet d'identifier facilement si des zones multiples sont configurées dans la zone.
- Une base de données prise en charge selon le nombre de périphériques que vous souhaitez gérer.
- Configuration de l'autorité de certification.

Un certificat est nécessaire pour permettre au serveur ZENworks de communiquer en toute sécurité. ZENworks prend en charge les certificats internes et externes. Si vous voulez utiliser un certificat interne, il sera automatiquement généré par ZENworks. Si vous voulez

utiliser un certificat externe, vous pouvez générer une requête de signature de certificat (CSR) en utilisant ZENworks ou les méthodes propres à votre organisation, puis obtenir les certificats signés.

Une CSR se présente sous la forme d'un texte chiffré, fourni par un utilisateur à l'autorité de certification (CA) via une application de certificat numérique SSL (Secure Sockets Layer). Elle est validée par l'autorité de certification et un certificat signé est délivré.

**5** Si vous voulez que ZENworks génère une requête de signature de certificat, cliquez sur **Générer la CSR**.

Si vous générez la CSR à partir de cette page, la clé privée sera stockée sur le serveur.

Lors de la configuration de ZENworks, vous devez disposer d'un certificat de serveur signé, d'une clé privée et d'un certificat de l'autorité de certification. Pour obtenir le certificat de serveur signé, vous devez générer une CSR et la faire valider par l'autorité de certification.

**5a** Indiquez les informations suivantes :

- **Nom commun (CN) :** nom de domaine complet du serveur primaire ZENworks. Ce nom doit correspondre au nom du serveur dans l'URL, de sorte que les navigateurs acceptent le certificat pour la communication SSL. Par exemple, mail.novell.com.
- **Organisation (O) :** nom de l'organisation.
- **Unité organisationnelle (OU) :** nom de l'unité organisationnelle, telle qu'un département ou un service.
- **Ville ou localité (L)**
- **État ou province (ST)**
- **Pays ou région :** code à deux lettres du pays ou de la région. Par exemple, FR.
- **Puissance de la clé :** la puissance de clé requise peut être 1024 ou 2048.
- **5b** Cliquez sur **Générer** et téléchargez la requête de signature du certificat (CSR).
- **6** Sélectionnez **S'il s'agit du premier serveur primaire** comme type de zone de gestion, puis cliquez sur **Configurer le premier serveur primaire**.
- **7** Spécifiez les informations suivantes :
	- **Nom de la zone:** nom unique pour la zone de gestion. Le nom de zone doit comporter entre 6 et 20 caractères. Il ne peut pas contenir d'espaces, ni de caractères spéciaux tels que (@ \$ [ ] / : \* ? | > < " & % { } ; ^ + ( ) ! ~ ` ). Le nom de zone est affiché dans le centre de contrôle ZENworks.
	- **Mot de passe :** le mot de passe de l'administrateur est utilisé pour se connecter au centre de contrôle ZENworks. Il doit contenir au moins 6 caractères.
	- **Confirmer le mot de passe :** utilisez ce champ pour confirmer le mot de passe. Si les mots de passe ne correspondent pas, un message d'erreur s'affiche lorsque vous avez cliqué sur **Suivant**. Vous devez alors de nouveau entrer les mots de passe corrects.
	- Sélectionnez le type de base de données requis. Deux instances de bases de données de même type sont nécessaires pour stocker les données ZENworks et les données Audit.

En fonction du nombre de périphériques dans la zone de gestion, suivez les directives relatives aux bases de données et sélectionnez la base de données qui convient le mieux :

 Si vous disposez de 5 000 périphériques au maximum, vous pouvez utiliser la base de données PostgreSQL intégrée ou la base de données PostgreSQL distante.

- Si elle contient jusqu'à 40 000 périphériques, vous pouvez utiliser Microsoft SQL Server ou Oracle.
- Si elle contient jusqu'à 100 000 périphériques, vous devez utiliser l'édition Oracle Enterprise (avec partitionnement).

Assurez-vous que le serveur sur lequel vous voulez installer la base de données externe est conforme à la *Configuration requise pour la base de données*. Vérifiez également que vous avez bien suivi les étapes de la section *Conditions préalables pour les bases de données externes* du *Guide d'installation du serveur ZENworks*.

Les bases de données suivantes sont prises en charge :

 **BDD PostgreSQL intégrée :** ZENworks installe automatiquement la base de données intégrée sur le serveur en cours.

Pour plus d'informations sur la configuration, reportez-vous à la section *[« Configuration de la base de données PostgreSQL intégrée » page 25](#page-24-0)*.

 **BDD PostgreSQL distante :** cette base de données doit déjà exister sur un serveur de votre réseau. Il est conseillé d'utiliser un serveur différent de celui en cours d'utilisation.

Pour plus d'informations sur la configuration, reportez-vous à la section *[« Configuration de la base de données PostgreSQL distante » page 25](#page-24-1)*.

 **Microsoft SQL Server :** vous pouvez créer une base de données ou utiliser une base de données existante sur Microsoft SQL Server.

Pour plus d'informations sur la configuration, reportez-vous à la section *[« Configuration de la base de données Microsoft SQL Server » page 26](#page-25-0)*.

- **Oracle :** si vous sélectionnez la base de données Oracle, l'option de confirmation de la partition est activée. Seule l'édition Oracle Enterprise prend en charge cette fonction de partitionnement. Dans le cas de l'édition Oracle Standard, la fonction de partitionnement n'est pas prise en charge. L'utilisation du partitionnement est recommandée pour améliorer les performances et simplifier l'administration de l'application.
	- Sélectionnez **Oui, laisser ZENworks utiliser le partitionnement avec la base de données Oracle**. Sinon, sélectionnez **Non, ne pas utiliser le partitionnement avec une base de données Oracle**.

Pour plus d'informations sur la configuration, reportez-vous à la section *[« Configuration de la base de données serveur Oracle » page 28](#page-27-0)*.

- **8** Cliquez sur **Suivant**.
- <span id="page-22-0"></span>**9** Sélectionnez le type d'autorité de certification (CA) à utiliser pour la zone de gestion.

**REMARQUE :** la validité du certificat doit être comprise entre 1 et 10 ans. Si vous envisagez d'utiliser le serveur en tant que serveur MDM, pour assurer une communication avec les périphériques iOS et Mac, la validité du certificat ne doit pas dépasser 2 ans.

**CA interne :** le certificat est généré automatiquement.

- **CA externe :** sélectionnez **Certificat sécurisé (.p12 ou .pfx)**, **Certificat racine et certificat du serveur avec clé privée** ou **Certificat racine et certificat du serveur**.
- **9a** Précisez les informations suivantes en fonction du certificat requis :
	- **Certificat sécurisé (.p12 ou .pfx)**
		- **Certificat sécurisé :** ce certificat stocke le certificat du serveur, les chaînes de certificats intermédiaires et la clé privée dans un fichier chiffré, protégé par un mot de passe. Les formats de fichier pris en charge sont. p12 et . pfx.
		- **Mot de passe :** mot de passe pour le fichier de certificat sécurisé.
	- **Certificat racine et certificat du serveur avec clé privée**
		- **Certificat racine :** premier certificat dans l'arborescence de certificats émis par l'autorité de certification ayant signé le certificat du serveur ainsi que les chaînes de certificats intermédiaires. Les formats de fichier pris en charge sont .pem, .crt, .cer, .der, .p7b et .p7c.
		- **Certificat du serveur :** certificat signé utilisé pour le serveur ZENworks. Les formats de fichier pris en charge sont .pem, .crt, .cer, .der, .p7b et .p7c.
		- **Clé privée :** fichier de clé privée associé au certificat de serveur signé. Le format de fichier pris en charge est. der.
	- **Certificat racine et certificat du serveur**

Pour utiliser le **certificat racine et le certificat de serveur**, vous devez avoir généré une CSR à l'aide du lien **Générer la CSR**.

- **Certificat racine :** premier certificat dans l'arborescence de certificats émis par l'autorité de certification ayant signé le certificat du serveur ainsi que les chaînes de certificats intermédiaires. Les formats de fichier pris en charge sont . pem, .crt, .cer, .der, .p7b et .p7c.
- **Certificat du serveur :** certificat signé utilisé pour le serveur ZENworks. Les formats de fichier pris en charge sont .pem, .crt, .cer, .der, .p7b et .p7c.
- **9b** Cliquez sur **Terminer**.

La configuration de ZENworks démarre et peut prendre plusieurs minutes. Le processus de configuration se poursuit en arrière-plan, même si vous fermez le navigateur ou s'il atteint sa valeur de timeout.

Pour les déploiements suivants de serveurs primaires dans la zone de gestion, vous devez utiliser la même autorité de certification afin de créer le certificat sécurisé avec la clé privée établie par le déploiement du premier serveur primaire.

Une fois ZENworks configuré, vous pouvez utiliser la console ZENworks à partir de la page d'accueil pour accéder aux fonctionnalités de ZENworks Configuration Management.

## <span id="page-24-0"></span>**Configuration de la base de données PostgreSQL intégrée**

Choisissez la base de données **BDD PostgreSQL intégrée** pour stocker les données ZENworks et Audit. Si vous sélectionnez la base de données intégrée, aucune configuration supplémentaire n'est requise pour ZENworks ni pour Audit.

Si vous sélectionnez **BDD PostgreSQL distante** pour Audit, reportez-vous à la section *[« Configuration](#page-24-1)  [de la base de données PostgreSQL distante » page 25](#page-24-1)*.

### <span id="page-24-1"></span>**Configuration de la base de données PostgreSQL distante**

La base de données PostgreSQL doit exister sur un serveur différent de votre réseau. Il est conseillé d'utiliser un serveur différent de celui en cours d'utilisation.

Pour plus d'informations, reportez-vous à la section *Installation et configuration d'une base de données ZENworks externe* du *Guide d'installation du serveur ZENworks*.

- <span id="page-24-2"></span>**1** Spécifiez les informations suivantes pour le serveur qui héberge une base de données ZENworks existante :
	- **Adresse du serveur :** adresse IP valide ou nom de domaine complet (FQDN) du serveur de base de données PostgreSQL distante.
	- **Port :** port utilisé par le serveur de base de données PostgreSQL. Le port par défaut pour PostgreSQL dans ZENworks est 54327.
	- **Nom de la base de données :** nom de la base de données existante.
	- **Nom d'utilisateur :** nom de l'utilisateur qui dispose des autorisations en lecture et écriture pour accéder à la base de données.
	- **Mot de passe :** mot de passe valide permettant à l'utilisateur d'accéder à la base de données.
	- **Nom du serveur :** nom du serveur de base de données PostgreSQL distante.
- **2** Cliquez sur **Suivant** et continuez avec la **base de données d'audit**.
- **3** Spécifiez les informations du serveur qui héberge une base de données Audit existante. Ces champs sont identiques à ceux de la base de données ZENworks (*[Étape 1](#page-24-2)*). Le port par défaut de la base de données Audit est 2639.
- **4** Cliquez sur **Suivant** pour **configurer l'autorité de certification**. Pour plus d'informations, reportezvous à l'*[Étape 9 page 23](#page-22-0)* de la section *[Configuration du premier serveur primaire](#page-20-1)*.

## <span id="page-25-0"></span>**Configuration de la base de données Microsoft SQL Server**

La base de données peut être créée lors de la configuration de ZENworks en utilisant l'option **Créer une base de données** ou séparément en suivant la méthode d'installation de la base de données ZENworks, puis en sélectionnant l'option **Base de données existante.** Pour plus d'informations, reportez-vous à la section *Installation et configuration d'une base de données ZENworks externe* du *Guide d'installation du serveur ZENworks*.

vous pouvez créer une base de données ou utiliser une base de données existante sur Microsoft SQL Server.

- [« Création d'une base de données » page 26](#page-25-1)
- [« Base de données existante » page 27](#page-26-0)

#### <span id="page-25-1"></span>**Création d'une base de données**

- **1** Indiquez les informations suivantes pour que ZENworks puisse se connecter au serveur :
	- **Adresse du serveur :** adresse IP valide ou nom de domaine complet (FQDN) du serveur Microsoft SQL.
	- **Port :** port utilisé par le serveur Microsoft SQL. Le numéro de port par défaut est 1433.
	- **Instance nommée :** nom de l'instance Microsoft SQL Server qui héberge la base de données ZENworks.

**IMPORTANT :** vous devez savoir si vous avez installé Microsoft SQL Server en utilisant l'authentification Windows ou l'authentification en mode mixte. Assurez-vous de sélectionner l'option correspondant à vos options Microsoft SQL Server. À défaut, l'authentification échoue.

- **2** Sélectionnez **Créer une base de données**.
- **3** Sélectionnez le mode d'authentification. En fonction du type d'authentification (Windows ou SQL Server), les informations suivantes sont affichées :
	- **Nom d'utilisateur :** indiquez l'utilisateur qui dispose des autorisations d'administrateur système.

Dans le cas de l'**authentification Windows**, indiquez le nom de l'administrateur sur Microsoft SQL Server ou dans le domaine (Microsoft Active Directory ou Novell eDirectory).

Pour l'**authentification SQL**, indiquez le nom de l'administrateur système.

- **Mot de passe :** indiquez un mot de passe valide pour accéder à la base de données.
- **Domaine :** ce champ est activé si vous sélectionnez **Authentification Windows**. Indiquez le nom de domaine complet (FQDN) ou le nom d'hôte.
- **4** Cliquez sur **Suivant**.
- **5** Indiquez les informations suivantes :
	- **Emplacement de la base de données :** chemin du dossier existant sur Microsoft SQL Server utilisé pour stocker les fichiers de base de données. Par exemple, C: \Database.
	- **Nom de la base de données:** nom unique pour la base de données ZENworks.
- **6** Sélectionnez le mode d'authentification. En fonction du type d'authentification (Windows ou SQL Server), les informations suivantes sont affichées :
	- **Nom d'utilisateur :** spécifiez un utilisateur de la base de données ZENworks.

Pour une **authentification Windows**, indiquez un nom d'utilisateur qui existe sur le périphérique ou le domaine (Microsoft Active Directory) qui héberge Microsoft SQL Server.

Pour une **authentification SQL**, indiquez un nom d'utilisateur qui n'existe pas dans Microsoft SQL Server.

- **Mot de passe :** ce champ est activé si vous sélectionnez **Authentification Windows**. indiquez un mot de passe valide pour accéder à la base de données.
- **Domaine :** ce champ est activé si vous sélectionnez **Authentification Windows** sur la page Configuration de Microsoft SQL Server pour ZENworks et que vous sélectionnez l'option **Authentification Windows** sur cette page. Si vous indiquez le nom de domaine complet (FQDN) ou le nom d'hôte, il doit être joignable.
- **7** Cliquez sur **Suivant** et continuez avec la *base de données d'audit*. Ces champs sont identiques à ceux de la base de données ZENworks.
- **8** Cliquez sur **Suivant** pour **configurer l'autorité de certification**. Pour plus d'informations, reportezvous à l'*[Étape 9 page 23](#page-22-0)* de la section *[Configuration du premier serveur primaire](#page-20-1)*.

#### <span id="page-26-0"></span>**Base de données existante**

La base de données peut être créée en suivant la méthode d'installation de la base de données ZENworks.

- **1** Indiquez les informations suivantes pour que ZENworks puisse se connecter au serveur :
	- **Adresse du serveur :** adresse IP valide ou nom de domaine complet (FQDN) du serveur Microsoft SQL.
	- **Port :** port utilisé par le serveur Microsoft SQL. Le numéro de port par défaut est 1433.
	- **Instance nommée :** nom de l'instance Microsoft SQL Server qui héberge la base de données ZENworks.
- **2** Sélectionnez **Base de données existante**.
- **3** Cliquez sur **Suivant**.
- **4** Indiquez les informations suivantes pour la base de données ZENworks existante :
	- **Nom de la base de données:** nom de la base de données créée à l'aide de la création de base de données ZENworks (setup.exe -c ou setup.sh -c).
- **5** Sélectionnez le mode d'authentification. En fonction du type d'authentification (Windows ou SQL Server), les informations suivantes sont affichées :
	- **Nom d'utilisateur :** indiquez le même nom d'utilisateur que celui créé avec la base de données au moyen de la création de base de données ZENworks.
	- **Mot de passe :** indiquez un mot de passe valide pour accéder à la base de données.
	- **Domaine :** ce champ est activé si vous sélectionnez **Authentification Windows**. Indiquez le nom de domaine complet (FQDN) ou le nom d'hôte.
- **6** Cliquez sur **Suivant** et continuez avec la *base de données d'audit.* Ces champs sont identiques à ceux de la base de données ZENworks.
- **7** Cliquez sur **Suivant** pour **configurer l'autorité de certification**. Pour plus d'informations, reportezvous à l'*[Étape 9 page 23](#page-22-0)* de la section *[Configuration du premier serveur primaire](#page-20-1)*.

#### <span id="page-27-0"></span>**Configuration de la base de données serveur Oracle**

Le schéma d'utilisateur peut être créé lors de la configuration de ZENworks en utilisant l'option **Créer un nouveau schéma d'utilisateur** ou séparément en suivant la méthode d'installation de la base de données ZENworks, puis en sélectionnant l'option **Utiliser un schéma d'utilisateur existant.** Pour plus d'informations, reportez-vous à la section *Installation et configuration d'une base de données ZENworks externe* du *Guide d'installation du serveur ZENworks*.

- [« Création d'un schéma d'utilisateur » page 28](#page-27-1)
- [« Schéma d'utilisateur existant » page 29](#page-28-0)

#### <span id="page-27-1"></span>**Création d'un schéma d'utilisateur**

Pour que ZENworks puisse se connecter au serveur Oracle avec **Nouveau schéma d'utilisateur** :

- **1** Indiquez les informations suivantes pour que ZENworks puisse se connecter au serveur Oracle :
	- **Adresse du serveur :** adresse IP valide ou nom de domaine complet (FQDN) du serveur Microsoft SQL.
	- **Port :** port utilisé par le serveur de base de données ZENworks. Le numéro de port par défaut est 1521.
	- **Nom du service :** pour la connectivité du serveur Oracle, spécifiez un nom de service valide.

**Schéma d'utilisateur Oracle :** les options de schéma de l'utilisateur Oracle permettent de définir un schéma de base de données Oracle externe pour configurer ZENworks. Vous pouvez en créer un ou utiliser un schéma existant résidant sur le serveur de la base de données Oracle.

- **2** Sélectionnez **Nouveau schéma d'utilisateur**.
- **3** Si vous créez un schéma d'utilisateur, spécifiez les informations d'identification d'un administrateur disposant des droits appropriés.
	- **Nom d'utilisateur :** nom de l'utilisateur qui dispose des autorisations en lecture et écriture pour accéder à la base de données.
	- **Mot de passe :** mot de passe valide permettant à l'utilisateur d'accéder à la base de données.
- **4** Cliquez sur **Suivant**.
- **5** Indiquez les informations suivantes :
	- **Nom d'utilisateur :** spécifiez un nouveau nom d'utilisateur pour la base de données ZENworks. Ce nom ne peut compter que maximum 30 caractères. Il ne peut pas contenir d'espaces, ni de caractères spéciaux tels que  $(\mathcal{Q} \mid \mid \mid : \cdot \cdot \cdot \mid >$  < " & % {  $\mid$  ; , ^ + - = ( ) ! ~ `. ). Il ne peut pas être un mot réservé pour la base de données et ne peut pas commencer par un chiffre.
- **Mot de passe :** indiquez un mot de passe valide pour accéder à la base de données ZENworks. Il ne peut compter que maximum 30 caractères. Il ne peut pas contenir de caractères spéciaux tels que (; : " / @ % ? { } ). Il ne peut pas être un mot réservé pour la base de données et ne peut pas commencer par un chiffre.
- **Confirmer le mot de passe :** utilisez ce champ pour confirmer un mot de passe correct. Si les mots de passe ne correspondent pas, un message d'erreur s'affiche lorsque vous avez cliqué sur **Suivant**. Vous devez recommencer l'opération et entrer le mot de passe correct.
- **6** Sélectionnez **Laisser ZENworks créer les espaces de table** ou **Autoriser l'administrateur de la base de données Oracle à créer l'espace de table** pour les espaces de table requis par la base de données ZENworks.

Sélectionnez **Laisser ZENworks créer les espaces de table** si vous souhaitez que la base de données ZENworks crée l'espace de table. Indiquez les informations suivantes :

- **Nom de l'espace pour les tables :** spécifiez le nom de l'espace pour les tables. Ce nom doit être unique et commencer par [a-z] | [A-Z]. Les conventions d'assignation de nom d'espace de table Oracle doivent être respectées.
- **Nom de l'espace de table pour les index :** spécifiez le nom de l'espace de table pour les index. Ce nom doit être unique et commencer par [a-z] | [A-Z]. Les conventions d'assignation de nom d'espace de table Oracle doivent être respectées.
- **Emplacement du fichier DBF pour les tables :** spécifiez le chemin d'accès complet au fichier dbf. Il doit être unique. dossier doit être unique et exister.
- **Emplacement du fichier DBF pour les index :** spécifiez le chemin d'accès complet au fichier DBF. Le chemin physique spécifié pour le dossier doit être unique et exister.

ou

Sélectionnez **Autoriser l'administrateur de la base de données Oracle à créer l'espace de table** si vous souhaitez que votre administrateur de base de données crée l'espace de table. Indiquez les informations suivantes :

- **Nom de l'espace pour les tables :** nom de l'espace pour les tables résidant sur le serveur Oracle.
- **Nom de l'espace de table pour les index :** nom de l'espace pour les index résidant sur le serveur Oracle.

**IMPORTANT :** si vous utilisez ASM (Automatic Storage Management) ou une autre forme de stockage sur disque, sélectionnez **Autoriser l'administrateur de la base de données Oracle à créer l'espace de table**.

- **7** Cliquez sur **Suivant** et passez à la configuration de la **Base de données Audit.** Ces champs sont identiques à ceux de la base de données ZENworks.
- **8** Cliquez sur **Suivant** pour **configurer l'autorité de certification**. Pour plus d'informations, reportezvous à l'*[Étape 9 page 23](#page-22-0)* de la section *[Configuration du premier serveur primaire](#page-20-1)*.

#### <span id="page-28-0"></span>**Schéma d'utilisateur existant**

Le schéma d'utilisateur peut être créé en suivant la méthode d'installation de la base de données ZENworks. Pour plus d'informations, reportez-vous à la section *Installation et configuration d'une base de données ZENworks externe* du *Guide d'installation du serveur ZENworks*.

Pour que ZENworks puisse se connecter au serveur Oracle avec **Schéma d'utilisateur existant** :

- **1** Indiquez les informations suivantes pour que ZENworks puisse se connecter au serveur Oracle :
	- **Adresse du serveur :** adresse IP valide ou nom de domaine complet (FQDN) du serveur Microsoft SQL.
	- **Port :** port utilisé par le serveur de base de données ZENworks. Le numéro de port par défaut est 1521.
	- **Nom du service :** pour la connectivité du serveur Oracle, spécifiez un nom de service valide.

**Schéma d'utilisateur Oracle :** les options de schéma de l'utilisateur Oracle permettent de définir un schéma de base de données Oracle externe pour configurer ZENworks. Vous pouvez en créer un ou utiliser un schéma existant résidant sur le serveur de la base de données Oracle.

- **2** Sélectionnez **Schéma d'utilisateur existant**.
- **3** Cliquez sur **Suivant**.
- **4** Indiquez les informations suivantes :
	- **Nom d'utilisateur :** nom d'un utilisateur existant de la base de données ZENworks qui dispose des droits nécessaires pour créer des tables, des vues, des procédures, des séquences et des déclencheurs.
	- **Mot de passe :** mot de passe valide pour accéder à la base de données.
- **5** Indiquez les noms des espaces de table pour ZENworks.
	- **Nom de l'espace pour les tables :** nom de l'espace pour les tables. ce nom doit être associé à un nom d'utilisateur existant spécifié dans le champ **Nom d'utilisateur**.
	- **Nom de l'espace de table pour les index :** nom de l'espace de table pour les index. Ce nom doit être associé à un nom d'utilisateur existant spécifié dans le champ **Nom d'utilisateur**.
- **6** Cliquez sur **Suivant** et passez à la configuration de la *Base de données Audit.* Ces champs sont identiques à ceux de la base de données ZENworks.
- **7** Cliquez sur **Suivant** pour **configurer l'autorité de certification**. Pour plus d'informations, reportezvous à l'*[Étape 9 page 23](#page-22-0)* de la section *[Configuration du premier serveur primaire](#page-20-1)*.

**REMARQUE :** après avoir configuré ZENworks Appliance sur le premier serveur primaire de la zone, le service ZooKeeper est activé par défaut sur ce serveur. Assurez-vous que le service ZooKeeper est opérationnel et en cours d'exécution à tout moment pour permettre le bon fonctionnement des différents composants ZENworks. Pour vérifier l'état du service ZooKeeper, reportez-vous à la page Diagnostic dans ZCC. Pour plus d'informations sur le composant ZooKeeper, reportez-vous au manuel ZENworks Primary Server and Satellite Reference (Référence de serveur primaire et satellite ZENworks).

Si les serveurs primaires de votre zone ne parviennent pas à communiquer avec le service ZooKeeper en raison de restrictions de pare-feu, vous pouvez exécuter l'opération de configuration suivante pour ouvrir les ports de ZooKeeper. Vous devez également vous assurer que le pare-feu autorise les connexions client à partir d'autres serveurs primaires vers les services ZooKeeper sur le port 6789. Si les serveurs primaires de votre zone ne peuvent pas accéder au service ZooKeeper, pour ouvrir les ports, vous pouvez exécuter l'opération de configuration suivante sur le serveur sur lequel ZooKeeper est activé.

```
microfocus-zenworks-configure -c ClusterFirewallConfigureAction -
Doperation=add -Dservice=zookeeper
```
Toutefois, si le serveur primaire qui se trouve dans la zone démilitarisée ne parvient pas à accéder au service ZooKeeper au sein du réseau d'entreprise, vous devez ouvrir manuellement le port 6789 dans le pare-feu de l'entreprise.

Pour plus d'informations sur les ports ZooKeeper, reportez-vous au document ZENworks 2020 TCP and UDP Ports (Ports TCP et UDP de ZENworks 2020).

## <span id="page-30-0"></span>**Configuration de serveurs primaires supplémentaires**

Pour configurer des serveurs primaires supplémentaires dans votre zone de gestion ZENworks :

- **1** Déployez ZENworks Appliance. Pour plus d'informations, reportez-vous au *[Chapitre 3,](#page-10-2)  [« Déploiement de l'applicatif », page 11](#page-10-2)*.
- **2** Lancez l'URL dans un navigateur Web pris en charge.

L'URL (https://<FQDN>:9443 ou https://<adresse\_IP>:9443) s'affiche sur la console de l'applicatif.

**3** Connectez-vous à ZENworks Appliance avec les informations d'identification root ou zenadmin utilisées à l'*[Étape 2](#page-17-2)* de la *[« Configuration des paramètres de l'applicatif » page 18](#page-17-3)*.

La première fois que vous vous connectez, vous êtes invité à configurer ZENworks Appliance.

**4** Vérifiez les conditions préalables sur la page Configurer la zone de gestion ZENworks.

Selon la manière dont vous utiliserez ZENworks, vous devez préparer les informations requises pour effectuer la configuration.

Configuration requise pour le serveur ajouté à une zone de gestion ZENworks existante :

- Nom DNS ou adresse IP du serveur primaire de votre zone.
- Informations d'identification de l'administrateur de zone pour ajouter un nouveau serveur primaire.
- Le serveur primaire supplémentaire peut uniquement être ajouté si tous les serveurs primaires de la zone sont mis à niveau vers ZENworks.
- **5** Sélectionnez le type de zone de gestion en cliquant sur **Si ce serveur est ajouté à une zone de gestion ZENworks existante**, puis cliquez sur **Ajouter un nouveau serveur primaire**.
- **6** Spécifiez les informations suivantes :
	- **Adresse du serveur :** adresse IP ou nom de domaine complet du premier serveur primaire.
	- **Port :** port utilisé par le premier serveur primaire de la zone de gestion. Le numéro de port par défaut est 443.
	- **Nom d'utilisateur :** nom de l'administrateur de la zone de gestion ZENworks.
	- **Mot de passe :** mot de passe de l'administrateur de la zone de gestion ZENworks.
- **7** Cliquez sur **Suivant**.
- **8** Dans la boîte de dialogue Certificat inconnu, validez le certificat, puis cliquez sur **Accepter** pour communiquer en toute sécurité avec le premier serveur primaire.
- **9** Indiquez les détails du certificat pour le serveur primaire supplémentaire.

**REMARQUE :** la validité du certificat doit être comprise entre 1 et 10 ans. Si vous envisagez d'utiliser le serveur en tant que serveur MDM, pour assurer une communication avec les périphériques iOS et Mac, la validité du certificat ne doit pas dépasser 2 ans.

- Si un certificat interne est utilisé sur le premier serveur primaire, ZENworks détecte le certificat interne et l'émet automatiquement.
- Si un certificat externe est utilisé sur le premier serveur primaire, choisissez le certificat requis (**Certificat du serveur avec clé privée** ou **Certificat du serveur**). Si vous avez utilisé le lien **Générer la CSR**, téléchargez le **certificat de serveur**. Précisez les détails suivants en fonction du certificat :
	- **Certificat du serveur:** accédez au certificat signé à utiliser pour ce serveur.

Le certificat doit être un certificat approuvé par une autorité de certification subordonnée et un certificat approuvé par l'autorité de certification racine, dans l'ordre :

===Début du fichier de certificat===

=[Certificat du serveur]=

=[Certificat d'une autorité de certification subordonnée]=

= [Certificat de l'autorité de certification]=

===Fin du fichier de certificat===

 **Fichier de clé privée :** ce champ est activé si vous sélectionnez l'option **Certificat du serveur avec clé privée.** Accédez au fichier de clé privée **.der** associé au certificat signé.

Pour convertir le fichier PEM en fichier DER, utilisez la commande suivante :

openssl pkcs8 –topk8 –nocrypt –in privateKey.key –inform PEM – out key.der –outform DER

Pour vérifier le fichier privateKey.key, utilisez la commande suivante :

openssl rsa -in privateKey.key -check

**10** Cliquez sur **Terminer.**

La configuration de ZENworks démarre et peut prendre plusieurs minutes. Le processus de configuration se poursuit en arrière-plan, même si vous fermez le navigateur ou s'il atteint sa valeur de timeout.

### <span id="page-31-0"></span>**Journaux**

Avant la configuration de ZENworks, tous les journaux sont stockés à l'emplacement /var/opt/ novell/jetty/logs/jetty.stderrout.out.

Pendant et après la configuration de ZENworks, tous les journaux sont stockés à l'emplacement / var/opt/microfocus/log/zenworks.

# <span id="page-32-2"></span><span id="page-32-0"></span><sup>5</sup>**Gestion de l'applicatif**

Dans ZENworks Appliance, une interface Web est fournie pour gérer l'applicatif. Elle permet de configurer un serveur ZENworks primaire et d'effectuer diverses opérations. Les vignettes affichées dépendent de l'utilisateur connecté.

Pour gérer ZENworks, reportez-vous au *[Chapitre 6, « Gestion du système ZENworks », page 41](#page-40-1)*.

ZENworks Appliance vous permet de reconfigurer les paramètres de l'applicatif tels que les mots de passe d'administration, les paramètres réseau et les paramètres de certificat.

**REMARQUE :** ZENworks ne prend pas en charge l'installation de logiciels tiers sur l'applicatif. Le CLUF de ZENworks ne permet pas l'installation de logiciels tiers sur l'applicatif.

ZENworks Appliance prend en charge les utilisateurs root et zenadmin. Si vous voulez effectuer des opérations sur l'applicatif et ZENworks, vous devez vous connecter sous l'identité de l'utilisateur root.

Pour gérer ZENworks Appliance :

**1** Dans un navigateur Web pris en charge, lancez l'URL pour accéder à la console de gestion.

L'URL (https://<FQDN>:9443 ou https://<adresse\_IP>:9443) s'affiche sur la console de l'applicatif.

**2** Indiquez les informations d'identification de connexion, puis cliquez sur **Se connecter**.

Les options suivantes s'affichent dans la configuration de l'applicatif :

- [« Configuration Ganglia » page 33](#page-32-1)
- [« Surveillance Ganglia » page 35](#page-34-0)
- [« Réseau » page 35](#page-34-1)
- [« Heure » page 35](#page-34-2)
- [« Stockage » page 36](#page-35-0)
- [« Services système » page 36](#page-35-1)
- [« Pare-feu » page 37](#page-36-2)
- [« Mots de passe de l'administrateur » page 37](#page-36-3)
- [« Correctif » page 38](#page-37-0)
- [« Mise à jour en ligne » page 38](#page-37-1)
- [« Arrêt et redémarrage de ZENworks Appliance » page 39](#page-38-0)

# <span id="page-32-1"></span>**Configuration Ganglia**

Ganglia est un système de surveillance distribué évolutif qui vous permet de collecter des informations sur le système ZENworks Appliance. Les métriques par défaut que vous pouvez surveiller sont le processeur, le disque, la charge, la mémoire, le réseau et les processus.

**REMARQUE :** par défaut, les services de configuration et de surveillance Ganglia sont arrêtés. Si nécessaire, vous pouvez les démarrer manuellement. Pour plus d'informations sur l'activation de Ganglia Monitoring, reportez-vous à la section [« Activation de Ganglia Monitoring » page 34.](#page-33-0)

- **1** Sur la page d'accueil de ZENworks Appliance, dans la section dédiée à la configuration de l'applicatif, cliquez sur **Configuration Ganglia**.
- **2** Vous pouvez modifier les options de configuration suivantes :
	- **Activer les services de surveillance complets :** sélectionnez cette option pour recevoir et stocker des métriques à partir d'autres applicatifs, et pour permettre l'exécution de l'interface Web de Ganglia sur le même périphérique que ZENworks Appliance.

Vous pouvez désactiver la surveillance Ganglia en désactivant cette option. Vous ne pouvez procéder de la sorte que si vous disposez d'un système de surveillance que vous souhaitez utiliser pour ZENworks Appliance, ou si vous souhaitez configurer un applicatif dédié pour consulter des informations de surveillance. (Pour ce faire, sélectionnez **Monodiffusion** cidessous et indiquez ensuite le nom DNS ou l'adresse IP de l'applicatif où sont stockées les informations de surveillance.)

- **Activer la surveillance sur cet applicatif :** sélectionnez cette option pour activer la surveillance Ganglia sur cet applicatif.
	- **Multidiffusion :** sélectionnez cette option pour envoyer des informations de surveillance à d'autres applicatifs du réseau.
	- **Monodiffusion :** sélectionnez cette option pour envoyer des informations de surveillance vers une seule destination.
		- **Publier vers :** indiquez le serveur vers lequel Ganglia envoie des informations de surveillance lorsqu'il s'exécute en mode Monodiffusion.
- **Options de l'outil de surveillance :** sélectionnez cette option pour permettre à l'outil de surveillance d'accéder à ce serveur via le port HTTP 9080 à l'aide d'une semblable à http://:9080/gweb/.
- **3** (Facultatif) Cliquez sur **Réinitialiser la base de données** pour supprimer toutes les métriques Ganglia existantes de cet applicatif.

Cette option ne s'applique pas à la base de données ZENworks

**4** Cliquez sur **OK**.

Pour plus d'informations sur l'utilisation de la surveillance Ganglia avec ZENworks Appliance, reportez-vous à la *[« Surveillance Ganglia » page 35](#page-34-0)*.

## <span id="page-33-0"></span>**Activation de Ganglia Monitoring**

Activez Ganglia Monitoring en démarrant les services suivants :

- novell-gmond.service
- novell-gmetad.service
- apache2.service

Pour démarrer le service momentanément, exécutez la commande systemctl start <nom service>.

**REMARQUE :** chaque fois que vous redémarrez l'applicatif, vous devez exécuter la commande pour démarrer le service de surveillance.

Pour activer les services de façon permanente, exécutez la commande systemctl enable <nom service>.

## <span id="page-34-0"></span>**Surveillance Ganglia**

Ganglia est un système de surveillance distribué évolutif qui vous permet de collecter des informations sur le système ZENworks Appliance. Les métriques par défaut que vous pouvez surveiller sont le processeur, le disque, la charge, la mémoire, le réseau et les processus. Pour plus d'informations, voir *[Ganglia](http://ganglia.info/)*.

## <span id="page-34-1"></span>**Réseau**

- **1** Sur la page d'accueil de ZENworks Appliance, dans la section dédiée à la configuration de l'applicatif, cliquez sur **Réseau**.
- **2** Sous **Configuration DNS**, vous pouvez modifier les serveurs de noms, les domaines de recherche, ainsi que les paramètres de passerelle du réseau ZENworks Appliance.
- **3** Sous **Configuration de carte réseau**, cliquez sur l'**ID** pour modifier l'adresse IP, le nom d'hôte et le masque de réseau de toute carte réseau associée à l'applicatif. (Si plusieurs cartes réseau sont configurées pour ZENworks Appliance, vous pouvez également les configurer.)
- **4** Cliquez sur **OK**, puis redémarrer l'applicatif pour prendre en compte les modifications.
- **5** (Facultatif) Sous **Restrictions d'accès (port 9443) à l'interface utilisateur d'administration de l'applicatif**, indiquez l'adresse IP des réseaux pour lesquels vous souhaitez autoriser l'accès à ZENworks Appliance. N'indiquez rien dans ce champ pour autoriser tous les réseaux à accéder à ZENworks Appliance.
- **6** Cliquez sur **OK**.

## <span id="page-34-2"></span>**Heure**

- **1** Sur la page d'accueil de ZENworks Appliance, dans la section dédiée à la configuration de l'applicatif, cliquez sur **Heure**.
- **2** Modifiez les options de configuration de l'heure requises :
	- **Serveur NTP :** indiquez le serveur NTP à utiliser pour la synchronisation horaire. Plusieurs serveurs peuvent être spécifiés en saisissant des espaces.
	- **Région :** sélectionnez la région dans laquelle se trouve ZENworks Appliance.
	- **Fuseau horaire :** sélectionnez le fuseau horaire utilisé par ZENworks Appliance.
	- **L'horloge du matériel est définie sur le temps universel**
- **3** Cliquez sur **OK**.

## <span id="page-35-0"></span>**Stockage**

Si vous avez créé des partitions de disque dur (/vastorage et /var), ZENworks Appliance propose des outils permettant d'étendre leur espace de stockage.

- **1** Arrêtez l'applicatif.
- **2** Pour étendre les disques virtuels qui contiennent les partitions que vous étendez, utilisez les outils proposés par le fournisseur de votre plate-forme de virtualisation.
- **3** Lancez l'applicatif.
- **4** Sur la page d'accueil de ZENworks Appliance, dans la section dédiée à la configuration de l'applicatif, cliquez sur **Stockage**.
- **5** Dans la section **Disques d'applicatif disposant d'espace libre non alloué**, sélectionnez les partitions à étendre.
- **6** Cliquez sur **Étendre les partitions**.

Après avoir cliqué sur Étendre les partitions, un message contextuel du navigateur s'affiche.

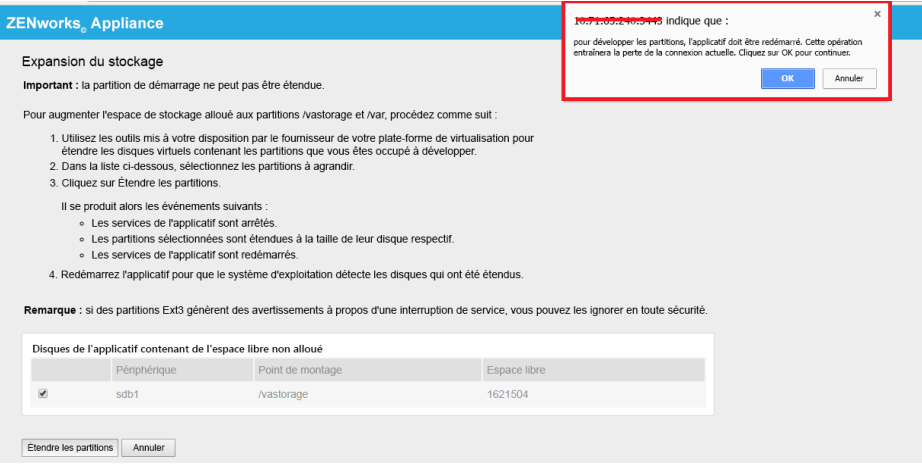

**7** Cliquez sur OK et redémarrez l'applicatif afin que le système d'exploitation détecte la modification de la taille du volume.

#### **REMARQUE**

- L'extension de l'unité est effectuée durant le processus d'arrêt.
- Si vous avez installé plus de 2 disques durs sur votre applicatif, utilisez l'outil YaST pour étendre les disques durs supplémentaires (autres que le disque dur racine et vastorage).

## <span id="page-35-1"></span>**Services système**

Liste des services exécutés sur ZENworks Appliance. Les services système suivants sont disponibles :

- $\bullet$  SSH
- DHCP proxy
- $\bullet$  Samba

Les opérations suivantes peuvent être effectuées sur la page Services système :

- [« Démarrage, arrêt ou redémarrage des services système » page 37](#page-36-0)
- [« Définition des services système sur Automatique ou Manuel » page 37](#page-36-1)

#### <span id="page-36-0"></span>**Démarrage, arrêt ou redémarrage des services système**

- **1** Sur la page Services système, sélectionnez le service à démarrer, à arrêter ou à redémarrer.
- **2** Cliquez sur **Opération**, puis sur **Démarrer**, **Arrêter** ou **Redémarrer**.

#### <span id="page-36-1"></span>**Définition des services système sur Automatique ou Manuel**

- **1** Sur la page Services système, sélectionnez le service à définir sur Automatique ou Manuel.
- **2** Cliquez sur **Options**, puis sur **Définir comme automatique** ou **Définir comme manuel**.

Si vous sélectionnez **Définir comme automatique**, les services SSH démarrent automatiquement lors du lancement de l'applicatif.

Si vous sélectionnez **Définir comme manuel**, vous devez démarrer ou arrêter manuellement les services SSH après avoir lancé l'applicatif.

## <span id="page-36-2"></span>**Pare-feu**

Quelques ports sont ouverts sur l'applicatif au cours de la configuration. Vous pouvez consulter la configuration actuelle du pare-feu à partir de ZENworks Appliance.

**1** Sur la page d'accueil de ZENworks Appliance, dans la section dédiée à la configuration de l'applicatif, cliquez sur **Pare-feu**.

Les numéros de port sont affichés avec l'état actuel.

Si vous utilisez un pare-feu, vous devez autoriser les numéros de port répertoriés pour garantir un confort d'utilisation optimal avec ZENworks Appliance. Il est conseillé de ne pas modifier les numéros de port par défaut.

Pour plus d'informations sur l'ouverture des ports du pare-feu, reportez-vous à la section Opening Ports (Ouverture de ports) dans la [Documentation de SUSE Linux Enterprise Server \(SLES\)](https://www.suse.com/documentation/sles-12/book_security/data/sec_security_firewall_suse.html) (https:// www.suse.com/documentation/sles-12/book\_security/data/sec\_security\_firewall\_suse.html).

## <span id="page-36-3"></span>**Mots de passe de l'administrateur**

- **1** Sur la page d'accueil de ZENworks Appliance, dans la section dédiée à la configuration de l'applicatif, cliquez sur **Mots de passe de l'administrateur**.
- **2** Indiquez les nouveaux mots de passe pour les administrateurs root et zenadmin.

Si vous modifiez le mot de passe root, vous devez d'abord spécifier le mot de passe actuel.

- **3** (Facultatif) Activez ou désactivez l'option **Autoriser l'accès root à SSH**. Lorsque cette option est sélectionnée, l'utilisateur root est en mesure d'établir une connexion SSH à l'applicatif. Dans le cas contraire, seul l'utilisateur zenadmin peut établir une connexion de ce type.
- **4** Cliquez sur **OK**.

# <span id="page-37-0"></span>**Correctif**

La page Correctif vous permet de gérer des correctifs pour ZENworks Appliance. Vous pouvez installer de nouveaux correctifs de résolution de problèmes, afficher les correctifs actuellement installés et en désinstaller.

- **1** Sur la page d'accueil de ZENworks Appliance, dans la section dédiée à la configuration de l'applicatif, cliquez sur **Correctif**.
- **2** (Facultatif) Installer un correctif téléchargé :
	- **2a** Téléchargez le correctif sur votre périphérique à partir du *[site Web de téléchargement](https://download.novell.com/Download?buildid=79EI9bMqBuU~)*.
	- **2b** Sur la page Correctif, cliquez sur **Parcourir** pour sélectionner le correctif téléchargé.
	- **2c** Cliquez sur **Installer**.
- **3** (Facultatif) Gérez les correctifs installés :
	- **3a** Sous **Gérer les correctifs installés**, dans la colonne **Nom du correctif**, sélectionnez le correctif à désinstaller.
	- **3b** Cliquez sur **Désinstaller le dernier correctif**.

Seuls les derniers correctifs installés peuvent être désinstallés.

## <span id="page-37-1"></span>**Mise à jour en ligne**

La mise à jour en ligne vous permet de mettre à jour l'applicatif.

**1** Sur la page d'accueil de ZENworks Appliance, dans la section dédiée à la configuration de l'applicatif, cliquez sur **Mise à jour en ligne**.

Vous pouvez effectuer les opérations suivantes :

 **Enregistrer:** permet de vous enregistrer auprès du serveur Micro Focus Customer Center (MFCC) ou d'un serveur SMT (Subscription Management Tool) local à partir duquel vous pouvez télécharger des mises à jour logicielles et les installer automatiquement pour mettre le produit à jour.

Pour vous enregistrer auprès du service de mise à jour en ligne :

- 1. Cliquez sur l'onglet Enregistrer.
- 2. Choisissez le type de service **SMT local** (Subscription Management Tool) ou **Novell Customer Center** (NCC).

Selon le type de service, renseignez les éléments suivants :

#### **SMT local**

- **Nom d'hôte :** nom d'hôte du serveur à partir duquel vous voulez effectuer le téléchargement.
- **URL du certificat SSL (facultatif) :** certificat SSL pour communiquer avec le serveur.
- **Chemin de l'espace de noms (facultatif) :** espace de noms du fichier ou du répertoire.

#### **Novell Customer**

 **Adresse électronique :** adresse électronique pour recevoir les mises à jour de la suite ZENworks.

- **Clé d'activation :** clé d'activation pour la licence de base du serveur.
- **Autoriser l'envoi de données :** choisissez comment recevoir les données **Profil matériel** ou **Informations facultatives**.
- 3. Cliquez sur **Enregistrer**.
- **Mettre à jour maintenant :** après l'enregistrement, cliquez sur **Mettre à jour maintenant** pour déclencher les mises à jour téléchargées.
- **Planification :** après l'enregistrement, vous pouvez configurer des types de mises à jour à télécharger et déterminer s'il faut accepter automatiquement les termes des licences.

Pour planifier la mise à jour en ligne :

- 1. Cliquez sur l'onglet **Planifier**.
- 2. Sélectionnez une planification pour le téléchargement des mises à jour (Manuelle, Tous les jours, Toutes les semaines, Tous les mois).
- **Afficher les informations :** affiche la liste des mises à jour logicielles installées et téléchargées.
- **Rafraîchir :** rafraîchit l'état des mises à jour sur l'applicatif.

**REMARQUE :** les correctifs de sécurité et les mises à jour de système d'exploitation pour ZENworks Appliance sont fournis tous les 3 à 4 mois.

## <span id="page-38-0"></span>**Arrêt et redémarrage de ZENworks Appliance**

**1** Sur la page d'accueil de ZENworks Appliance, dans la section dédiée à la configuration de l'applicatif, cliquez sur **Redémarrer** ou **Arrêter**.

Cela a pour effet de redémarrer ou d'arrêter ZENworks Appliance.

<span id="page-40-1"></span><span id="page-40-0"></span><sup>6</sup>**Gestion du système ZENworks**

Elle permet de configurer un serveur ZENworks primaire et d'effectuer diverses opérations. Les vignettes affichées dépendent de l'utilisateur connecté.

Sous ZENworks, l'utilisateur root dispose de tous les privilèges, tandis que pour l'utilisateur zenadmin, certains privilèges sont limités. Si vous vous connectez en tant qu'utilisateur zenadmin, vous ne pourrez pas exécuter de commandes qui visent à modifier la configuration existante, telles que zac refresh, zac clear-cache, etc. Seules les commandes qui affichent la configuration existante peuvent être exécutées. L'utilisateur zenadmin est utilisé en tant qu'administrateur ZENworks pour effectuer les activités quotidiennes dans ZENworks.

Les opérations suivantes peuvent être effectuées par l'utilisateur root et zenadmin :

- Explorer tous les fichiers et dossiers du système applicatif
- Consulter les journaux

6

- Consulter et modifier les configurations de la consignation
- Consulter et modifier les paramètres de configuration de ZENworks
- Redémarrer l'applicatif et ZENworks
- Lancer un terminal et exécuter des commandes ZENworks

**REMARQUE :** certaines commandes ne sont pas prises en charge lorsque vous vous connectez en tant qu'utilisateur zenadmin. Les commandes pour afficher les paramètres actuels (zac zone-config, zac config-location), les préférences (zac get-pref), les listes (zac bundle-list, zac policy-list, zac external-service-list, zac lock-list) ou les propriétés (zac bundle-props, zac agentproperties), les commande search (zac bundle-search), patch (zac patch-apply-policy, zac patchquarantine-release, zac patch-scan), etc., sont prises en charge.

Pour gérer ZENworks Appliance :

**1** Lancez l'URL dans un navigateur Web pris en charge pour accéder à la console de gestion.

Par exemple: https://<FQDN>:9443 ou https://<adresse\_IP>:9443

**2** Indiquez les informations d'identification de connexion, puis cliquez sur **Se connecter**.

Si vous vous connectez en tant qu'utilisateur root ou zenadmin, les options suivantes s'affichent dans la section ZENworks :

- [« Configuration de ZENworks » page 42](#page-41-0)
- [« Terminal et explorateur de fichiers » page 43](#page-42-0)
- [« Journaux » page 45](#page-44-0)
- [« Configuration de la consignation » page 46](#page-45-0)
- [« Configuration du partage Samba » page 47](#page-46-0)
- [« Centre de contrôle ZENworks » page 48](#page-47-2)

# <span id="page-41-0"></span>**Configuration de ZENworks**

La page Configuration de ZENworks est activée uniquement après avoir correctement configuré **ZENworks** 

**1** Sur la page d'accueil de ZENworks Appliance, dans la section **ZENworks**, cliquez sur **Configuration de ZENworks.**

La page Configuration de ZENworks comporte les vues Résumé, Infos de base et Avancé.

La vue Résumé vous permet d'afficher des informations détaillées sur le serveur ZENworks primaire. Elle inclut des informations sur le certificat, la base de données ZENworks et la base de données ZENworks Audit, ainsi que des détails sur l'applicatif, tels que le type d'hyperviseur utilisé, le système d'exploitation, la mémoire virtuelle, le système de fichiers et le disque dur.

Le disque dur supplémentaire qui est ajouté sera connecté à  $/$ dev $/$ sdb1 et monté sur $/$ vastorage. Tous les fichiers journaux, fichiers de sauvegarde, certificats, fichiers binaires et configurations liés à ZENworks sont stockés sur le disque dur supplémentaire.

Pour utiliser ZENworks, cliquez sur **Ouvrir le centre de contrôle ZENworks**.

La vue Infos de base affiche les paramètres de configuration du serveur fréquemment utilisés en tant que valeurs de configuration individuelles. Vous pouvez modifier les paramètres fréquemment utilisés pour ZENworks.

Par exemple, vous pouvez configurer **Nombre de threads HTTP** en modifiant la valeur par défaut, en l'enregistrant, puis en redémarrant le service en attente disponible à la page Redémarrer les services.

La vue Infos de base comporte les options suivantes :

- **Enregistrer :** enregistre les paramètres modifiés.
- **Rafraîchir :** rafraîchit toutes les configurations ZENworks
- **Réinitialiser toutes les valeurs sur celles par défaut :** rétablit les paramètres à leur état depuis l'application de la dernière mise à jour du système ZENworks.
- **Redémarrer les services :** permet de sélectionner les services à redémarrer pour refléter les modifications de configuration.

Lorsqu'une modification est apportée à un fichier de configuration associé au processus ZENworks, le système la détermine automatiquement et le processus est répertorié sur la page Redémarrer les services.

La vue Avancé vous permet d'afficher, de configurer ou de modifier tout fichier de configuration du serveur associé à ZENworks, tel que ZENServer, Tomcat, CASA, datamodel, ZENLoader et ZMAN. Vous pouvez visualiser tous les fichiers de configuration du serveur pertinents dans le serveur primaire ZENworks.

Par défaut, le fichier sera accessible en lecture seule. Pour modifier un fichier, activez le **mode d'édition**, modifiez le contenu requis du fichier, puis **enregistrez**. Les modifications sont apportées au fichier, puis le processus correspondant doit être redémarré en cliquant sur **Redémarrer les services**.

La vue Avancé comporte les options suivantes :

 **Mode d'édition :** permet de basculer ou de modifier un fichier de configuration du serveur dans un éditeur.

- **Recharger :** charge le fichier de configuration du serveur à partir du système de fichiers. Toute modification non enregistrée effectuée dans l'éditeur du navigateur est perdue.
- **Rétablir les valeurs par défaut :** rétablit le fichier à son état depuis l'application de la dernière mise à jour du système ZENworks.
- **Enregistrer :** enregistre un fichier de configuration du serveur sur le système de fichiers.
- **Tout rafraîchir:** rafraîchit toutes les configurations ZENworks
- **Télécharger :** télécharge les fichiers de configuration du serveur.
- **Télécharger tous les fichiers :** télécharge tous les dossiers de configuration du serveur affichés dans le volet de gauche. L'applicatif crée une archive compressée des fichiers à télécharger.
- **Réinitialiser toutes les valeurs sur celles par défaut :** rétablit tous les fichiers à leur état depuis l'application de la dernière mise à jour du système ZENworks.
- Sélectionner le chemin : cliquez sur l'icône du chemin sélectionné **b**our copier le chemin physique d'accès au fichier de configuration.
- **Redémarrer les services :** permet de sélectionner les services qui doivent être redémarrés (pour la vue Infos de base ou Avancé) et de refléter les modifications de configuration.

Lorsqu'une modification est apportée à un fichier de configuration associé au processus ZENworks, le système la détermine automatiquement et le processus est répertorié sur la page Redémarrer les services.

## <span id="page-42-0"></span>**Terminal et explorateur de fichiers**

Cette vignette lance une vue intégrée du terminal et de l'explorateur du système de fichiers.

- [« Terminal » page 43](#page-42-1)
- [« Explorateur de fichiers » page 44](#page-43-0)

### <span id="page-42-1"></span>**Terminal**

Le service SSH doit être activé pour que le terminal fonctionne. Le service SSH n'est pas lancé par défaut pour des raisons de sécurité.

- **1** Sur la page d'accueil de ZENworks Appliance, sous **Configuration de l'applicatif**, cliquez sur l'icône **Services système**.
- **2** Sélectionnez **Service SSH** sur la page Services système.
- **3** Cliquez sur **Opération**, puis sur **Démarrer**.

Définissez le service SSH sur **Automatique** si vous souhaitez redémarrer automatiquement le service SSH après le redémarrage du périphérique.

**4** Sur la page d'accueil de ZENworks Appliance, dans la section **ZENworks**, cliquez sur **Terminal et explorateur de fichiers**.

Deux cadres s'ouvrent alors dans une nouvelle fenêtre de navigateur. Ils affichent un **Explorateur de fichiers** (pour exécuter des opérations sur des fichiers) et un **Terminal**. Lorsque vous fermez le navigateur ou l'onglet Terminal, un message de confirmation s'affiche.

Si vous vous connectez en tant qu'utilisateur zenadmin ou root, vous pouvez ouvrir une session de terminal. L'utilisateur zenadmin peut exécuter des commandes ZENworks, telles que zman, zac et microfocus-zenworks-configure.

Vous pouvez exécuter des opérations sur des fichiers en utilisant un Explorateur de fichiers intégré qui vous permet de transférer du contenu entre les systèmes de fichiers locaux et distants. Il est également possible d'ouvrir de nouveaux terminaux associés à une racine dans n'importe quel dossier du système de fichiers distant.

Vous pouvez ouvrir plusieurs terminaux en cliquant sur **Nouveau terminal**. Par défaut, le nombre de terminaux pouvant être lancés est limité à cinq.

Pour effectuer une configuration avec toute autre valeur que la valeur par défaut du terminal :

- **1** Accédez à l'emplacement /etc/opt/microfocus/base.
- **2** Ouvrez le fichier terminal\_config.properties.
- **3** Remplacez la valeur maxTerminalsPerBrowser par la valeur requise, puis enregistrez le fichier.

Pour sélectionner un thème (couleur d'avant-plan ou d'arrière-plan) des terminaux :

**1** Cliquez sur l'icône Paramètres  $\phi$ , puis sélectionnez le thème de terminal requis.

Pour créer un thème :

- **1** Accédez à l'emplacement /etc/opt/microfocus/base.
- **2** Ouvrez le fichier terminal-themes.xml.
- **3** Ajoutez votre propre thème, puis enregistrez le fichier. Par exemple :

```
<theme>
         <name>example</name>
     <background-color>#000000</background-color>
         <foreground-color>yellow</foreground-color>
</theme>
```
## <span id="page-43-0"></span>**Explorateur de fichiers**

**1** Sur la page d'accueil de ZENworks Appliance, dans la section **ZENworks**, cliquez sur **Terminal et explorateur de fichiers**.

Deux cadres s'ouvrent alors dans une nouvelle fenêtre de navigateur. Ils affichent un **Explorateur de fichiers** (pour exécuter des opérations sur des fichiers) et un **Terminal** (SSH).

Cela vous permet d'exécuter des opérations sur des fichiers et des dossiers.

- Les opérations sur les fichiers dépendent des privilèges de l'utilisateur (autorisations de fichier POSIX).
- Si vous vous connectez en tant que zenadmin, toutes les opérations sur les fichiers sont exécutées en tant qu'utilisateur zenworks.
- $\bullet$  Si vous vous connectez en tant que  $root$ , toutes les opérations sur les fichiers sont exécutées en tant qu'utilisateur root.
- Un menu contextuel disponible dans la vue tabulaire vous propose les options suivantes : **Ouvrir le terminal**, **Rafraîchir**, **Télécharger**, **Supprimer** et **Renommer**.
- L'arborescence pour le système de fichiers de l'applicatif affiche ce système sous la forme d'une arborescence. Seuls les dossiers sont affichés dans l'arborescence. Les options suivantes sont disponibles **Ouvrir le terminal**, **Rafraîchir**, **Couper**, **Copier**, **Coller**, **Supprimer**, **Renommer, Nouveau dossier et Télécharger**.
- L'explorateur de fichiers vous permet d'explorer le système de fichiers de l'applicatif (SLES Unix), de suivre une piste de navigation, de télécharger (du serveur ou sur le serveur), de rafraîchir, de renommer, de créer, de supprimer des éléments, ou encore d'effectuer des opérations Couper, Copier et Coller.

Une barre d'outils est affichée sous le chemin du fichier et vous permet d'effectuer les opérations suivantes :

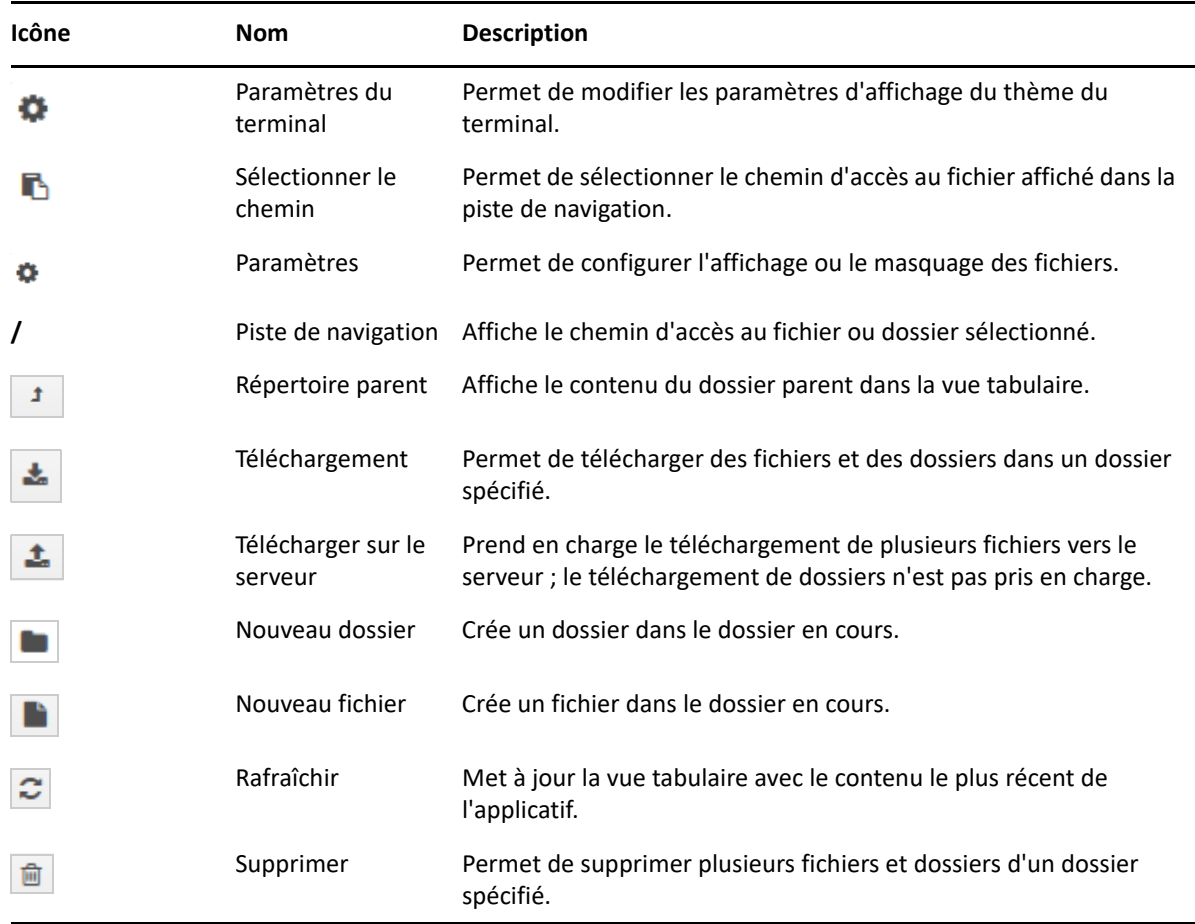

### <span id="page-44-0"></span>**Journaux**

Tous les fichiers journaux surveillés sur ZENworks Appliance sont organisés en arborescence virtuelle et le chemin d'accès au fichier ou au dossier particulier est affiché. Les fichiers journaux peuvent être affichés en mode de suivi ou en mode Afficher depuis le début.

En mode de suivi, un fichier journal s'affiche à partir de sa fin.

En mode Afficher depuis le début, un fichier journal s'affiche à partir de son début. Lorsque des fichiers journaux couvrent plusieurs versions d'un fichier, le contenu s'affiche à partir du début de la première version de ce fichier.

**1** Sur la page d'accueil de ZENworks Appliance, dans la section **ZENworks**, cliquez sur **Journaux.**

Cette option vous permet de visualiser les journaux du serveur primaire ZENworks. Les journaux sont catégorisés en journaux de l'applicatif, journaux du système d'exploitation et journaux ZENworks Dans ZENworks, les journaux sont catégorisés selon différents composants ZENworks.

Les options suivantes sont disponibles :

- **Afficher**, **Afficher depuis le début** et **Rafraîchir**.
- **Télécharger** vous permet de télécharger un fichier journal ou un dossier.
- Les options **Reprendre** et **Suspendre** vous permettent de couper des fichiers journaux afin de n'afficher que les informations les plus récentes. Vous pouvez configurer l'intervalle de rafraîchissement d'une section en spécifiant la valeur **Rafraîchir** en **secondes**. Rafraîchir spécifie l'intervalle de temps entre deux requêtes. Par défaut, l'option **Rafraîchir** est définie sur une seconde.

Indiquez **Lignes à charger** pour contrôler le nombre de lignes à récupérer pour l'intervalle de coupe. Par défaut, l'option **Lignes à charger** est définie sur 100.

Contrôlez la vitesse à laquelle le fichier journal s'affiche. Les fichiers journaux sont chargés par le biais de requêtes HTTP multiples à des intervalles périodiques. Chaque requête charge un nombre de lignes configurable.

- L'option **Effacer** vous permet d'effacer les journaux affichés. Les journaux ne seront toutefois pas effacés dans ZENworks Appliance. Pour voir les journaux effacés, démarrez le fichier journal.
- L'option **Rechercher** vous permet de filtrer les journaux en fonction de critères de recherche. Vous pouvez utiliser les commandes tail et grep pour surveiller les fichiers journaux du terminal. La visionneuse de journaux fournit une interface utilisateur pour suivre et filtrer le contenu des fichiers journaux. Vous pouvez effectuer une recherche sur le niveau de consignation comme INFO, ERREUR et DÉBOGAGE, ainsi que sur des expressions régulières (ET et OU).

## <span id="page-45-0"></span>**Configuration de la consignation**

Cette option vous permet de visualiser, de configurer ou de modifier tout fichier de configuration de la consignation associé à ZENworks, tel que ZENServer, ZENLoader, une base de données intégrée, ZMAN, CASA, un inventaire, une création d'image et une gestion à distance.

Pour lancer la configuration de la consignation ZENworks :

**1** Sur la page d'accueil de ZENworks Appliance, dans la section **ZENworks**, cliquez sur **Configuration de la consignation**.

Vous pouvez afficher tous les fichiers de configuration de la consignation classés de manière logique sur le serveur primaire ZENworks. La vue Infos de base affiche les paramètres de configuration de la consignation fréquemment utilisés et permet de définir différents niveaux de consignation tels que débogage, info, désactivé, avertissement et erreur.

La vue Avancé charge le fichier de configuration de la consignation du composant ZENworks et permet de résoudre tout problème dans l'environnement du client. Une fois le fichier de configuration modifié, vous pouvez redémarrer les services. Vous pouvez également répertorier les fichiers modifiés et traiter ceux nécessitant un redémarrage.

Par exemple, la taille de fichier maximale de Tomcat est, par défaut, de 300 Ko. Vous pouvez modifier le fichier de configuration pour porter cette taille à 400 Ko.

La vue Avancé de la configuration de la consignation propose les options suivantes :

- **Mode d'édition :** cliquez sur l'icône **Mode d'édition** pour modifier un fichier de configuration qui s'affiche dans un éditeur.
- **Recharger :** recharge les modifications en cours dans un fichier de configuration.
- **Rétablir les valeurs par défaut :** rétablit le fichier à son état depuis l'application de la dernière mise à jour du système ZENworks.
- **Enregistrer :** enregistre un fichier de configuration.

## <span id="page-46-0"></span>**Configuration du partage Samba**

Samba permet de partager des fichiers entre différentes plates-formes sur un réseau. Par défaut, le partage Samba utilise le port 139. Par conséquent, il est recommandé que le port 139 soit ouvert sur votre applicatif.

À l'aide des dossiers d'espace de stockage (content-repo) suivants, vous pouvez partager des fichiers via Samba :

- contentrepo="/var/opt/microfocus/zenworks/content-repo/"
- images="/var/opt/microfocus/zenworks/content-repo/images/"

### <span id="page-46-1"></span>**Accès au dossier partagé**

Pour accéder au dossier partagé Samba, procédez comme suit :

- 1. Appuyez sur la touche Windows + R.
- 2. Dans la fenêtre Exécuter, tapez \\<IP\_APPLICATIF>\<PARTAGE>, puis appuyez sur Entrée.
	- IP APPLICATIF est l'adresse IP de votre serveur d'applicatifs.
	- PARTAGE est le nom du partage auquel vous souhaitez accéder. Le partage peut être de type contentrepo ou images.
- 3. Spécifiez les informations d'identification.

**REMARQUE :** par défaut, zenadmin est le nom d'utilisateur et novell, le mot de passe. Vous pouvez toutefois modifier les informations d'identification par défaut. Pour plus d'informations sur la modification du mot de passe, reportez-vous à la section relative au changement du mot de passe Samba.

## <span id="page-47-0"></span>**Procédure à effectuer sur le terminal de l'applicatif pour changer le mot de passe Samba**

Pour modifier le mot de passe Samba, effectuez les étapes suivantes sur le terminal de l'applicatif :

1. Exécutez la commande suivante :

sudo smbpasswd -a <nom utilisateur>

Dans ce cas le nom d'utilisateur est zenadmin.

- 2. Une invite s'affiche pour spécifier le nouveau mot de passe.
- 3. Après avoir changé le mot de passe, redémarrez les services Samba en exécutant la commande systemctl restart smb.service.

## <span id="page-47-1"></span>**Modification des paramètres du partage Samba**

Les paramètres par défaut du partage Samba sont disponibles dans le fichier smb.conf à l'emplacement « /etc/samba/ ». Selon vos besoins, vous pouvez modifier les paramètres, puis redémarrer les services Samba en exécutant la commande systemctl restart smb.service.

## <span id="page-47-2"></span>**Centre de contrôle ZENworks**

Pour utiliser le centre de contrôle ZENworks :

- **1** Sur la page d'accueil de ZENworks Appliance, dans la section **ZENworks**, cliquez sur **Centre de contrôle ZENworks**.
- **2** Sur la page de connexion au centre de contrôle ZENworks, indiquez les informations d'identification de la zone de gestion ZENworks spécifiées au cours de la configuration.

<span id="page-48-0"></span>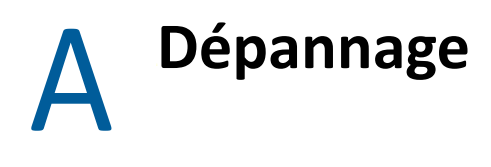

<span id="page-48-1"></span>Les sections suivantes présentent des solutions aux problèmes pouvant survenir lors du déploiement et de la configuration de ZENworks Appliance :

- [« Après la migration de l'applicatif, ce dernier passe en mode d'urgence » page 49](#page-48-2)
- [« Une erreur s'affiche lorsque vous essayez de configurer l'applicatif ZENworks avec un certificat](#page-48-3)  [.pfx » page 49](#page-48-3)
- [« Impossible de déployer l'applicatif sur VMware vSphere » page 50](#page-49-0)
- [« Le service ntpd est désactivé même lorsque la source horaire NTP est configurée » page 50](#page-49-1)
- [« Échec de la mise à jour système sur les périphériques Windows 10 » page 51](#page-50-0)
- [« Échec de l'enregistrement des mises à jour en ligne à l'aide de l'outil SMT local » page 51](#page-50-1)
- [« Échec de la migration de l'applicatif pour cause d'espace disque insuffisant » page 51](#page-50-2)
- [« Le service Proxy DHCP n'est pas répertorié dans ZENworks Appliance » page 51](#page-50-3)

#### <span id="page-48-2"></span>**Après la migration de l'applicatif, ce dernier passe en mode d'urgence**

#### Source : ZENworks Appliance

- Explication : Un applicatif pour lequel content-repo est monté sur un disque distinct (troisième disque) passe en mode d'urgence après la migration.
- Opération : En mode d'urgence, dans /etc/fstab, mettez à jour le paramètre xsystemd.requires=/vastorage en le définissant sur l'espace de stockage contentrepo monté, comme illustré dans l'exemple ci-dessous :

```
/dev/sdc1 /var/opt/microfocus/zenworks/content-repo 
ext4 acl, user xaatr, x-systemd.requires=/vastorage 1
\mathfrak{D}
```
Après avoir effectué les modifications, redémarrez l'applicatif pour que ces dernières prennent effet.

#### <span id="page-48-3"></span>**Une erreur s'affiche lorsque vous essayez de configurer l'applicatif ZENworks avec un certificat .pfx**

Source : ZENworks Appliance

- Explication : Lors de la configuration de ZENworks Appliance pour le premier serveur primaire, si vous téléchargez une autorité de certification externe au format .pfx, l'erreur Cette chaîne de certificats ne correspond pas au certificat racine s'affiche.
- Cause possible : Le fichier . pfx ne contient pas le certificat racine auto-signé.

Opération : Connectez-vous à ZENworks Appliance. Sur la page d'accueil de l'applicatif ZENworks , sous **ZENworks**, cliquez sur **Terminal et explorateur de fichiers**. Exécutez la commande suivante pour créer un fichier .pfx :

```
openssl pkcs12 -export -out <nom>.pfx -inkey <clé> -in 
<serveur.cer> -certfile <int+cer.cer>
```
Spécifiez les valeurs suivantes dans la commande :

- nom : nom du fichier . pfx
- clé : clé au format .pem
- serveur.cer : certificat du serveur
- int+cer.cer : certificat racine et certificat intermédiaire. Remarque : il ne doit pas contenir le certificat du serveur.

#### <span id="page-49-0"></span>**Impossible de déployer l'applicatif sur VMware vSphere**

Source : La source du message.

- Explication : Le déploiement de ZENworks Appliance sur VMware vSphere 6.x échoue avec une erreur « **TypeError: Cannot read property 'keyValue' of undefined** » (Erreur de type : impossible de lire la proprité "keyValue" de l'élément non défini).
- Opération : effectuez la procédure suivante.
	- 1. Téléchargez le client hôte intégré disponible via le lien suivant :

<https://flings.vmware.com/esxi-embedded-host-client>

2. Téléchargez dans la banque de données le fichier VIB téléchargé depuis le serveur, puis installez le fichier à l'aide de la commande suivante :

```
[root@ESXI~] esxcli software vib install -v /vmfs/
volumes/<votre_banque_de_données> /esxui-signed-
12086396.vib
```
3. Une fois le fichier VIB installé, redémarrez le déploiement de l'applicatif.

#### <span id="page-49-1"></span>**Le service ntpd est désactivé même lorsque la source horaire NTP est configurée**

Explication : Dans ZENworks Appliance, par défaut, le service ntpd est désactivé même lorsque la source horaire NTP est configurée, et le service ntpd peut ne pas s'exécuter automatiquement après le redémarrage d'un périphérique.

Opération :

- 1. Sur le terminal ZENworks Appliance, ouvrez Yast, sélectionnez Système > Date et heure, puis Autres paramètres.
- 2. Sélectionnez Synchroniser avec le serveur NTP, puis sélectionnez l'option Exécuter NTP en tant que daemon. Après avoir accepté les modifications, le service ntpd est activé et le service ntpd s'exécute automatiquement après le redémarrage du périphérique.

#### <span id="page-50-0"></span>**Échec de la mise à jour système sur les périphériques Windows 10**

Source : ZENworks 2020

- Explication : Lors du déploiement de ZENworks 2020 Update 1 sur des périphériques Windows 10 64 bits, il se peut que la mise à jour système échoue.
- Opération : Redéployez la mise à jour sur les périphériques sur lesquels celle-ci a échoué.

#### <span id="page-50-1"></span>**Échec de l'enregistrement des mises à jour en ligne à l'aide de l'outil SMT local**

- Source : ZENworks 2020, ZENworks 2020 Update 1
- Explication : Impossible d'enregistrer les mises à jour en ligne à l'aide de l'outil SMT local dans le console de l'applicatif.
- Opération : Sur le terminal de l'applicatif, exécutez la commande zypper pd -i.

Si un produit dont le nom interne est SLES s'affiche avec le produit ZENworks installé, effectuez les opérations suivantes.

1. Supprimez le fichier SLES.prod disponible à l'emplacement suivant :

/etc/products.d/SLES.prod

2. Exécutez la commande zypper pd -i, puis vérifiez si elle affiche uniquement ZENworks comme produit installé.

Vous pouvez maintenant vous enregistrer sur le serveur SMT.

#### <span id="page-50-2"></span>**Échec de la migration de l'applicatif pour cause d'espace disque insuffisant**

Source : ZENworks 2020

- Explication : La migration de l'applicatif de ZENworks 2017 vers ZENworks 2020 échoue et un message indiquant « "*No space left on device* » (Plus d'espace disponible sur le périphérique) est consigné dans le fichier zcmMigration.log  $\frac{1}{\text{tmp}}$ zcmMigration.log).
- Opération : Avant de démarrer la migration de l'applicatif, dans ZENworks 2017 Appliance, remplacez le nom du dossier de la base de données disponible à l'emplacement /vastorage/var/opt/microfocus/zenworks/ par database.old, déployez une nouvelle instance ZENworks 2020 Appliance, puis relancez la migration.

**REMARQUE :** veillez à renommer le dossier, déployez une nouvelle instance ZENworks 2020 Appliance, puis attachez le disque à ZENworks 2020 Appliance.

#### <span id="page-50-3"></span>**Le service Proxy DHCP n'est pas répertorié dans ZENworks Appliance**

Source : ZENworks 2020

- Explication : Lorsque vous mettez à jour ZENworks Appliance à partir de la version 2017 Update 1, Update 2 ou Update 3, le service Proxy DHCP n'est pas répertorié sur la page des services système sur la console d'administration de l'applicatif.
- Opération : Pour gérer les services Proxy DHCP, procédez comme suit :

Pour définir le service comme Automatique ou Manuel, ou pour vérifier l'état du service, à partir de l'invite de commande de l'applicatif, exécutez la commande correspondante :

- **Automatique** : systemctl enable microfocusproxydhcp.service
- **Manuel** : systemctl disable microfocus-proxydhcp.service
- **État** : systemctl status microfocus-proxydhcp.service

B

# <span id="page-52-2"></span><span id="page-52-0"></span><sup>B</sup>**Mises à jour de la documentation**

Cette section contient des informations sur les modifications apportées dans ce manuel Référence de déploiement de ZENworks Appliance pour ZENworks Configuration Management. Ces informations vous aident à connaître les mises à jour de la documentation.

La documentation est fournie sur le Web dans deux formats : HTML et PDF. Tous deux sont mis à jour avec les modifications répertoriées dans cette section.

Pour savoir si votre copie de la documentation PDF est la plus récente, reportez-vous à la date de publication de ce document sur sa page de garde.

La documentation a été mise à jour à la date suivante :

## <span id="page-52-1"></span>**Mai 2021 : ZENworks 2020 Update 2**

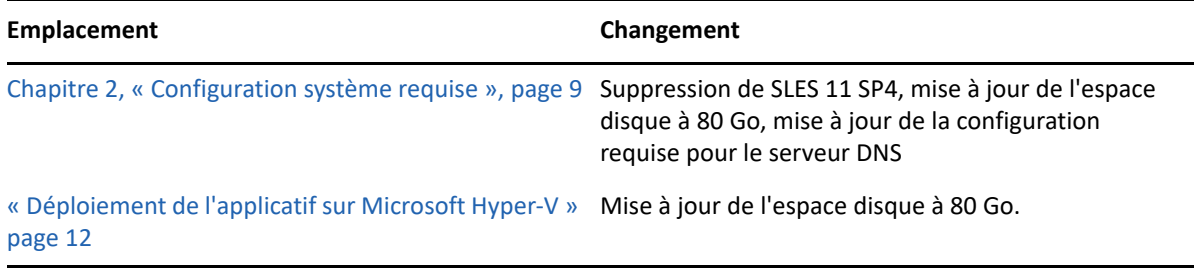